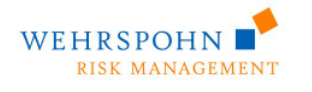

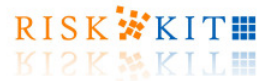

**Wehrspohn GmbH Co. KG** 

**Wehrspohn Risk Kit Risk Kit 5.0. Erste Schritte** 

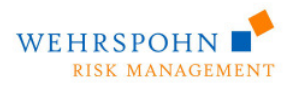

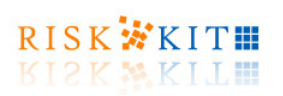

# **Inhalt**

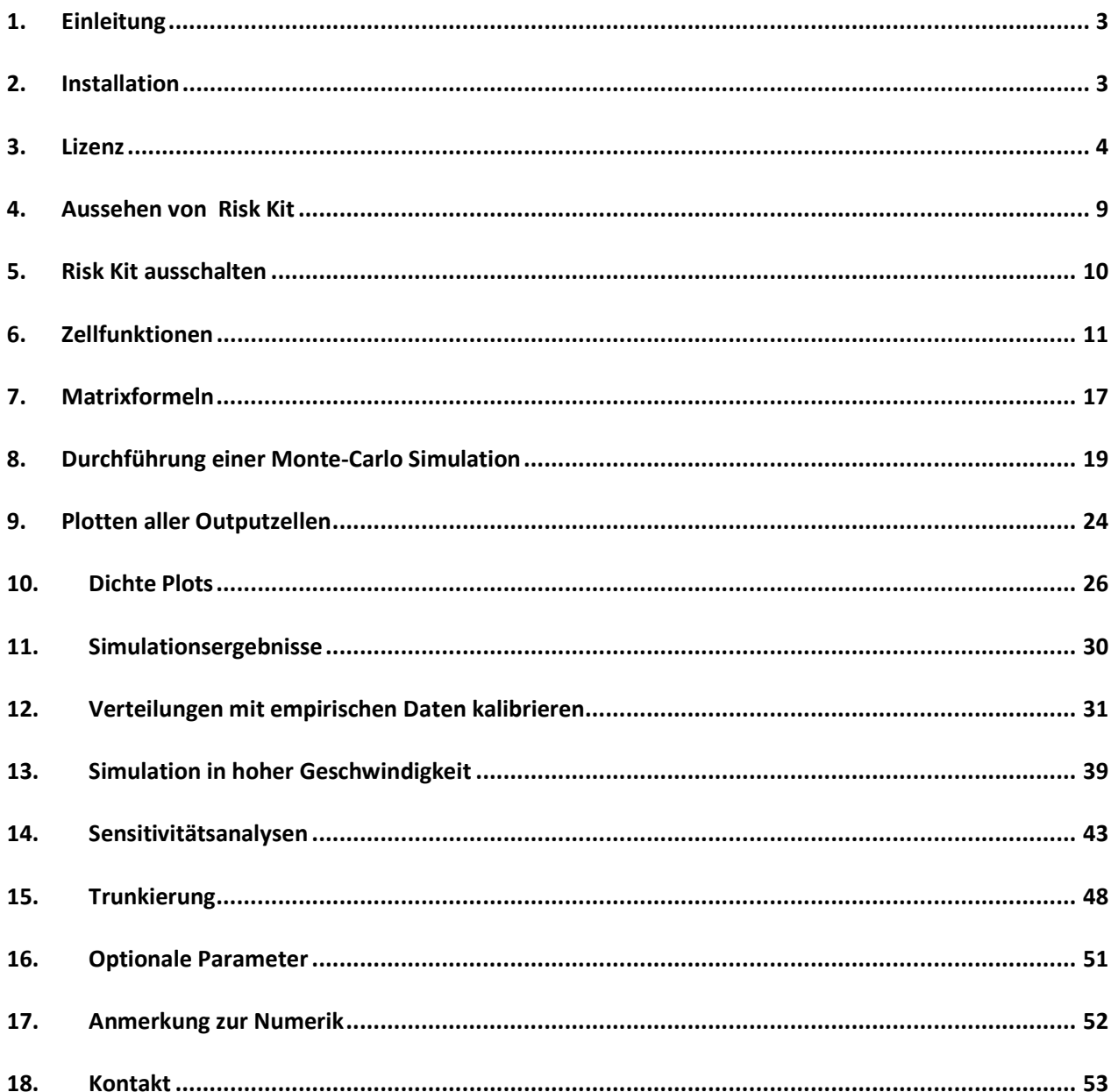

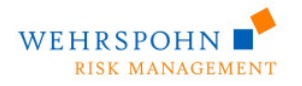

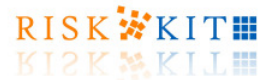

### **1. Einleitung**

Risk Kit ist eine Software zum Rapid Prototyping von Risikoanalysen und Monte-Carlo Simulationen. Sie können Risk Kit als Plug-in in Microsoft Excel einbinden. Es stellt zusätzliche Zellfunktionen und andere Komponenten für Excel zur Verfügung, so dass Sie Ihre Modelle in Excel Arbeitsblättern anlegen und mit Risk Kit auswerten können.

Bitte lesen Sie die folgenden Informationen, bevor Sie Risk Kit installieren und verwenden.

Wenn Sie Fragen oder Anmerkungen haben, wenden Sie sich bitte an die

Wehrspohn GmbH & Co. KG Nietzschestrasse 20 D-68165 Mannheim Tel. +49 621 764 46 68 Fax +49 621 764 48 02 Email RiskKit@wehrspohn.de Web www.wehrspohn.de

### **2. Installation**

Bitte führen Sie zur Installation von Risk Kit die Datei 'Setup.exe' aus. Unter Windows Vista, Windows 7 und Windows 8 klicken Sie bitte mit der rechten Maustaste auf die Datei und wählen Sie 'Als Administrator ausführen'.

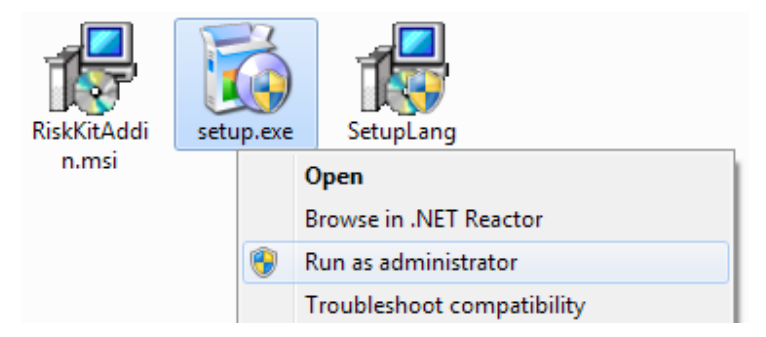

Risk Kit erfordert das Microsoft .NET Framework 4. Das .Net-Framework ist eine frei verfügbare Komponente des Windows Betriebssystems. Wenn es nicht bereits auf Ihrem Computer installiert ist, werden Sie während der Installation gebeten, es von einer Microsoft Webseite herunterzuladen, zu der Sie weitergeleitet werden.

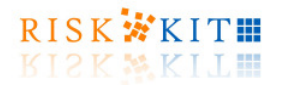

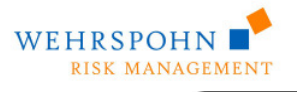

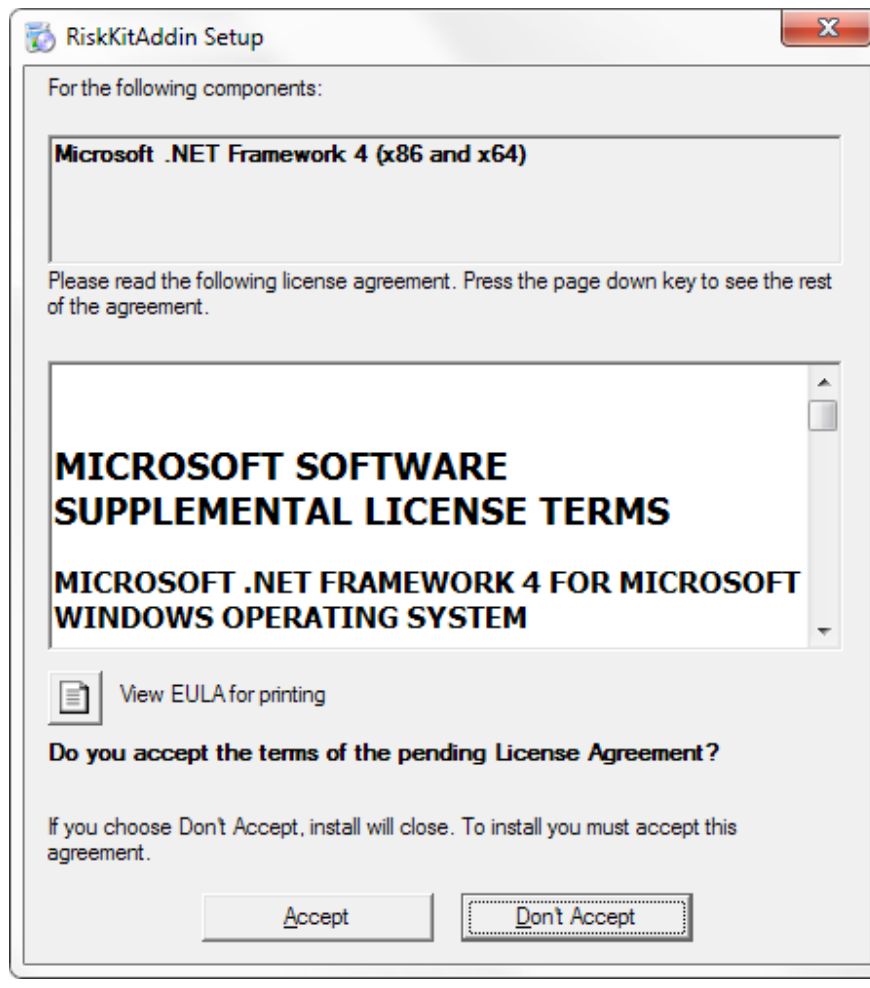

Bitte beachten Sie, dass Sie Administratorrechte benötigen, um Risk Kit und das .NET Framework auf Ihrem Computer zu installieren.

Sie können Risk Kit über die Windows Systemsteuerung deinstallieren.

### **3. Lizenz**

Um Risk Kit nach der Installation zu aktivieren, öffnen Sie den 'Konfigurations'-Dialog und klicken Sie auf die Button , Risk Kit Aktivieren'.

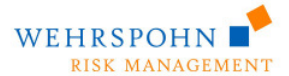

RISK XKITE

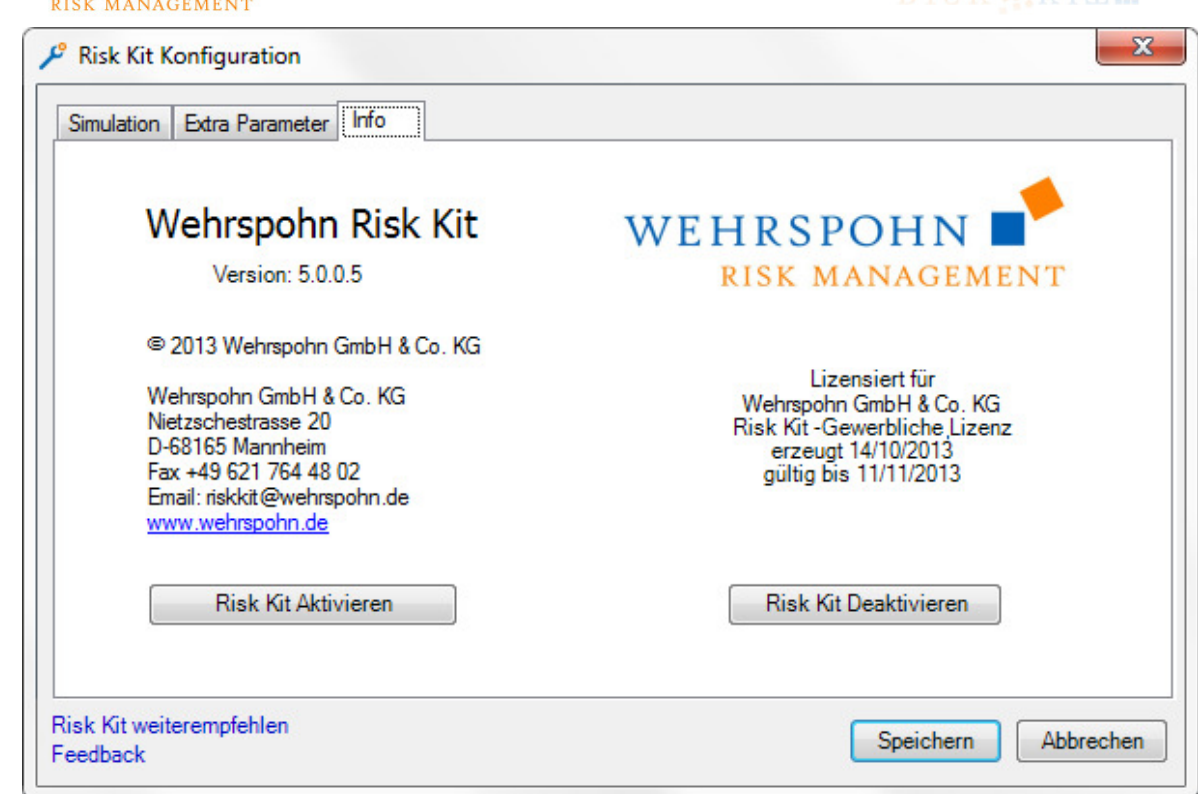

Der folgende Dialog erscheint:

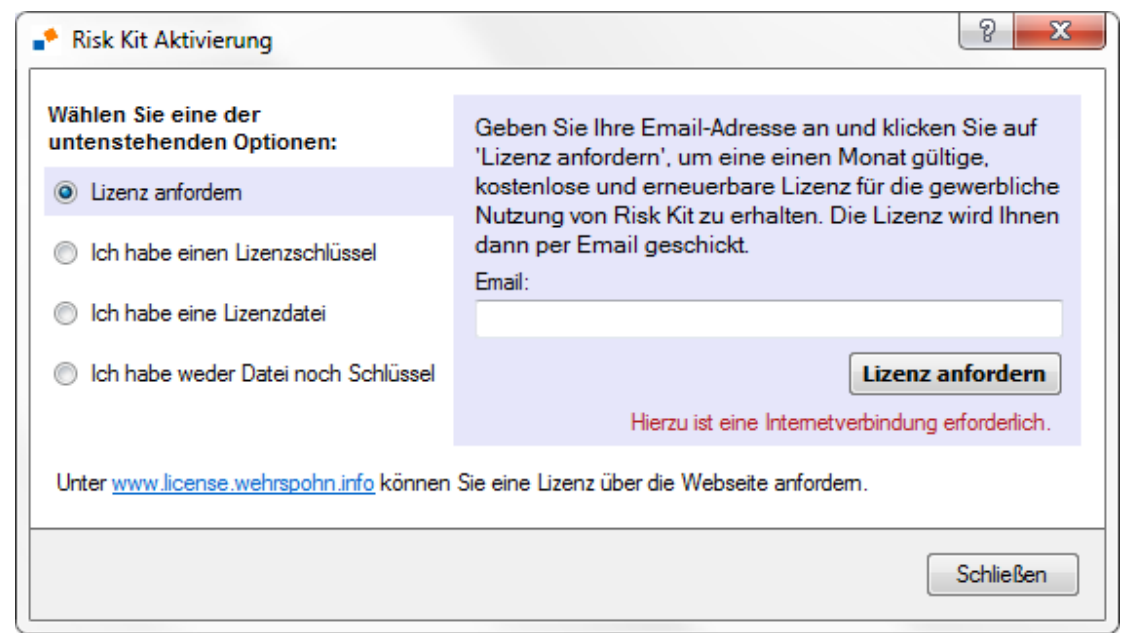

Sie können das Activation Tool auch direkt im Installationsordner starten.

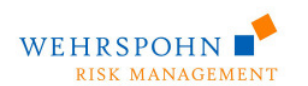

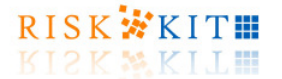

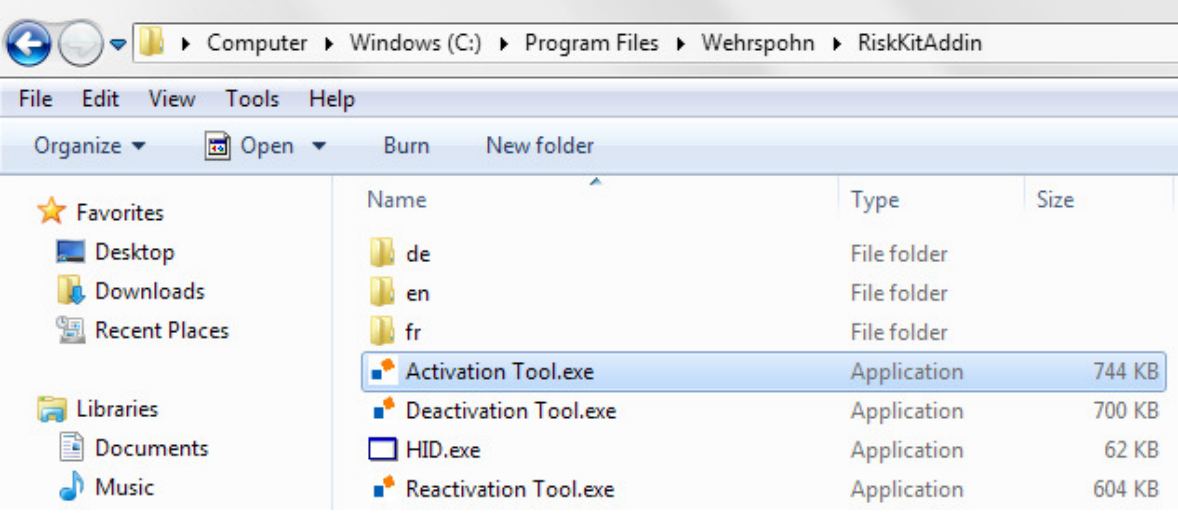

#### **Aktivierung der freien Lizenz**

Wählen Sie die erste Option, geben Sie Ihre Email-Adresse ein und klicken Sie auf 'Lizenz anfordern'.

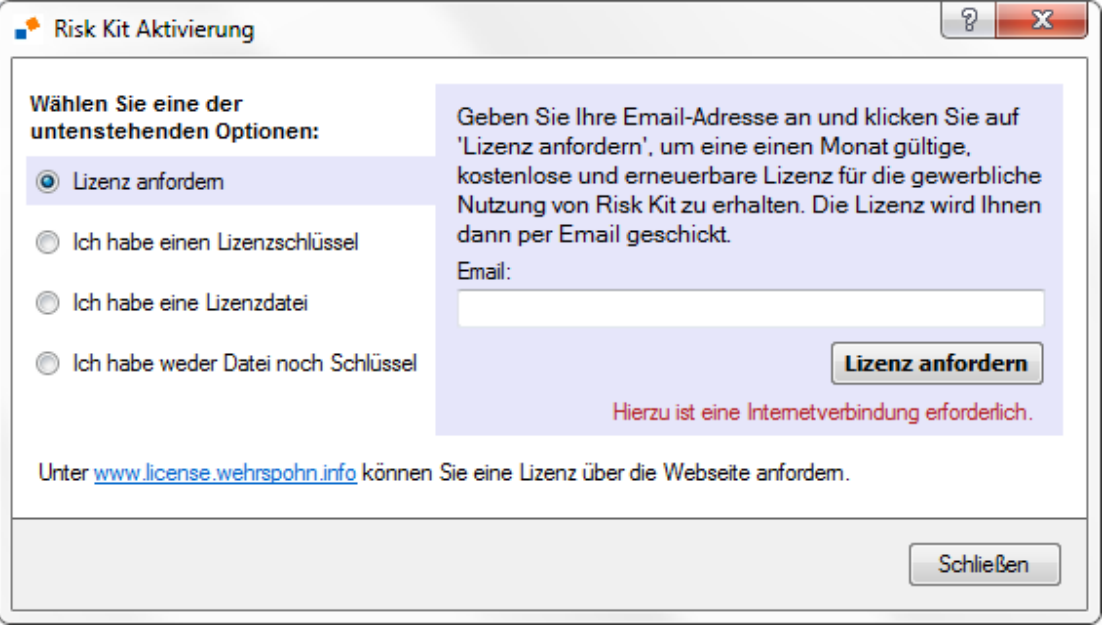

Eine für einen Monat gültige Lizenz wird Ihnen per Email zugeschickt. Vgl. Sie den Abschnitt 'Ich habe eine Lizenzdatei', um mit der Aktivierung fortzufahren.

Beachten Sie, dass dieser Vorgang eine Internetverbindung erfordert. Sie können auch eine Lizenz online über die Webseite http://license.wehrspohn.info/ anfordern.

#### **Ich habe einen Lizenzschlüssel**

Wenn Sie einen Aktivierungschlüssel besitzen, wählen Sie die zweite Option auf, geben Sie den Aktivierungsschlüssel ein und klicken Sie auf 'Aktivieren', um die Lizenz anzufordern. Die Lizenzdatei wird dann heruntergeladen und das Produkt aktiviert.

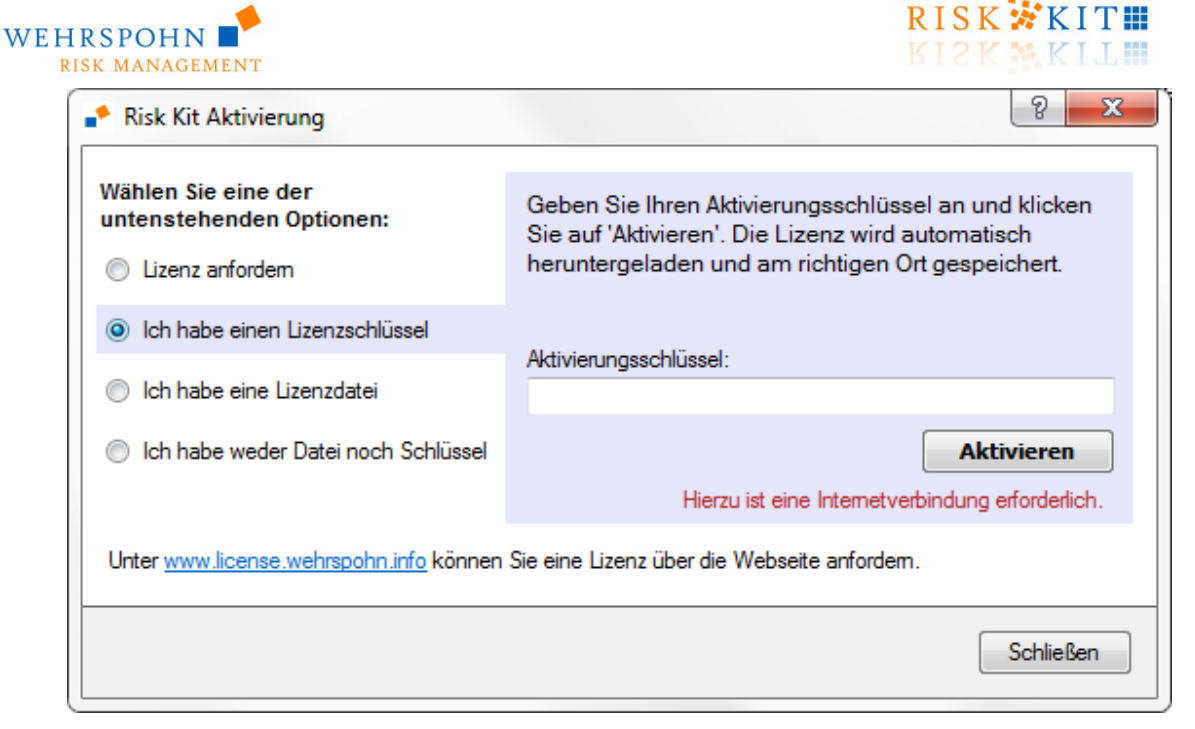

Die Lizenz ist für den Rechner gültig, auf dem Risk Kit installiert ist.

Beachten Sie, dass der Rechner mit dem Internet verbunden sein muss, um die Lizenz herunterzuladen.

#### **Ich habe eine Lizenzdatei**

Wenn Sie bereits eine Lizenzdatei erhalten haben, wählen Sie die dritte Option, geben Sie den Pfad zur Lizenzdatei an und klicken Sie , Aktivieren'.

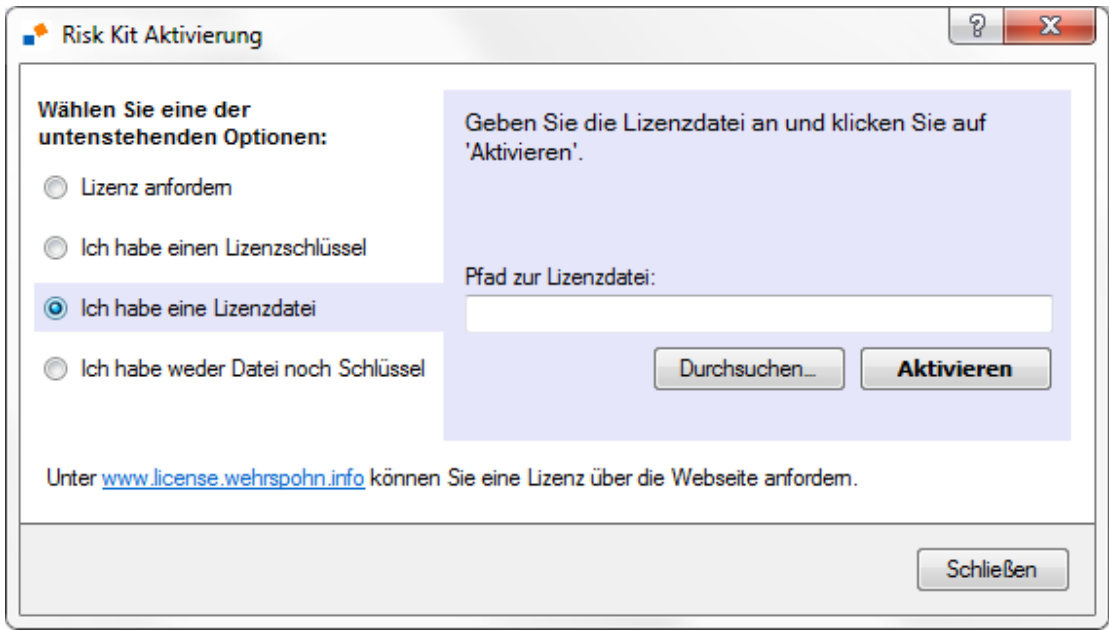

#### **Ich habe weder Datei noch Schlüssel**

Wenn Sie schließlich weder einen Aktivierungsschlüssel noch eine Lizenzdatei besitzen, wählen Sie die vierte Option und senden Sie die dann erzeugte Hardware ID an RiskKit@wehrspohn.de.

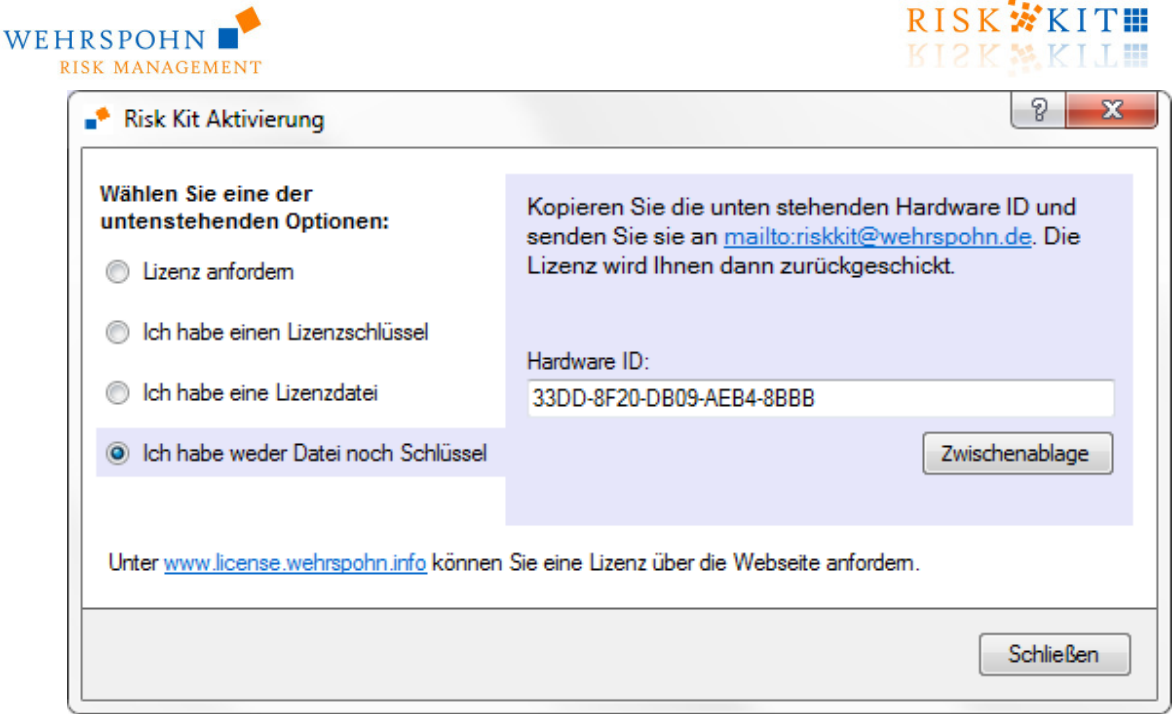

 $DICV$ 

Sie erhalten dann eine Lizenzdatei zurück.Vgl. Sie den Abschnitt 'Ich habe eine Lizenzdatei', um mit der Aktivierung fortzufahren.

#### **Deaktivieren**

Wenn Sie eine Lizenz von einem Rechner auf einen anderen Rechner übertragen wollen, klicken sie auf '**Risk Kit Deaktivieren**'. Die Lizenz wird dann auf dem aktuellen Rechner deaktiviert und die Anzahl der aktivierten Lizenzen für Ihren Lizenzschlüssel um eins heruntergezählt.

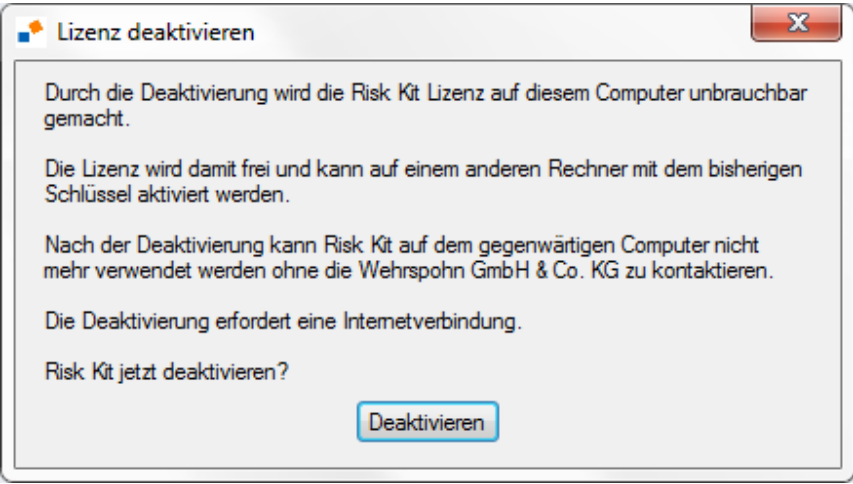

Bitte beachten Sie, dass Sie nach einer Deaktivierung eine Lizenz auf dem betreffenden Rechner nur reaktivieren können, indem Sie die Wehrspohn GmbH & Co. KG kontaktieren.

#### **Lizensierung über den Lizenzserver**

Wird Risk Kit in der Client-Server-Version verwendet, ist keine Lizenzdatei erforderlich. Risk Kit wird stattdessen bei Laufzeit über den Lizenzserver lizensiert. Der folgende Dialog erscheint deshalb beim Starten von Excel:

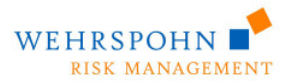

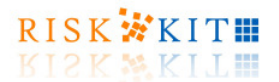

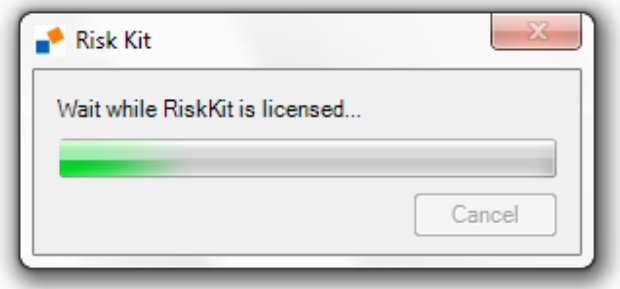

Vergleichen Sie für weitergehende Informationen zum Lizenzserver den 'License Server User Guide'. Das Produkt darf ohne eine gültige Lizenz der Wehrspohn GmbH & Co. KG nicht verwendet werden.

### **4. Aussehen von Risk Kit**

Risk Kit ist ein Addin für Microsoft Excel. Nach der Installation steht es über den 'Risk Kit Toolbar' in Excel 2007, Excel 2010 und Excel 2013 zur Verfügung.

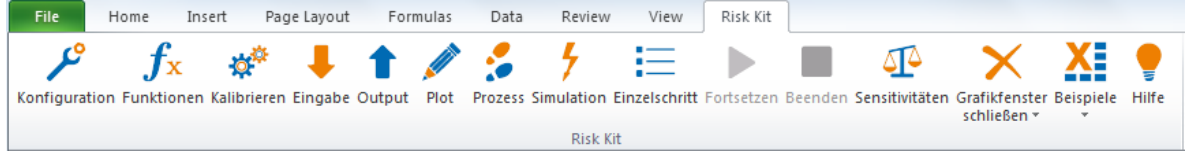

In veränderter Form ist der Toolbar auch in Microsoft Excel 2003 enthalten:

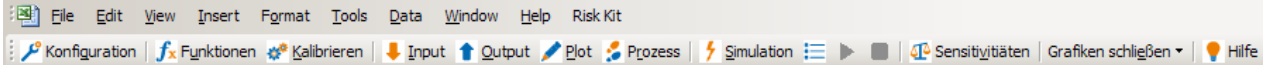

Darüber hinaus beinhaltet das Kontextmenü der Zellen ein Untermenü 'Risk Kit', das ebenfalls die Funktionen des Toolbars enthält:

Die folgende Tabelle beschreibt alle Buttons des Risk Kit Toolbars:

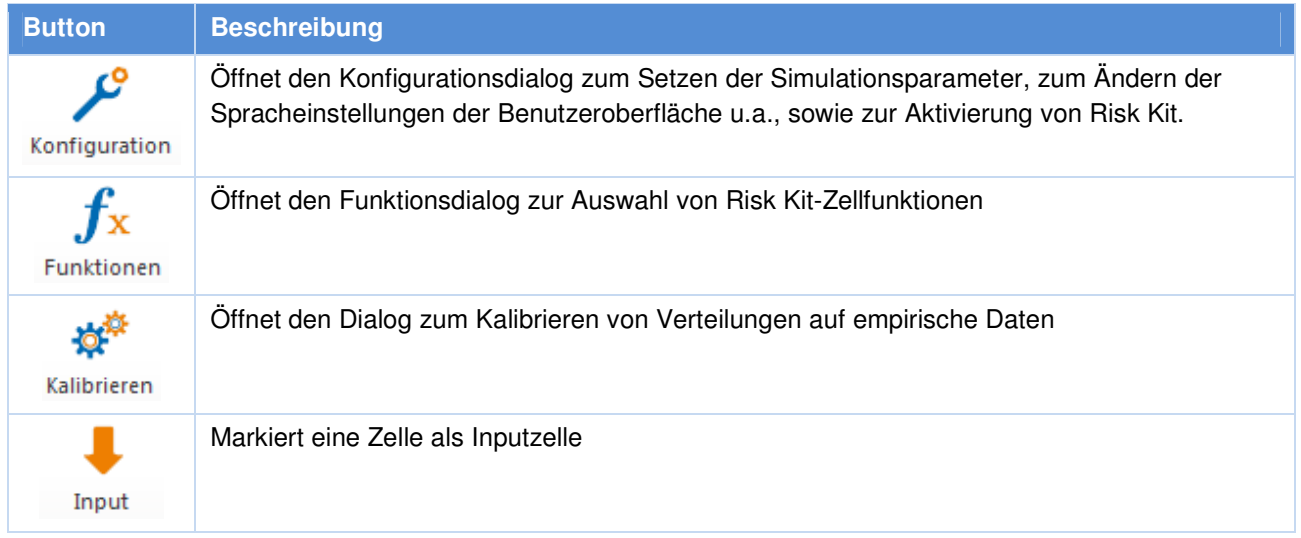

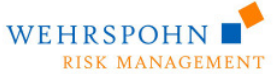

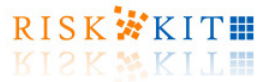

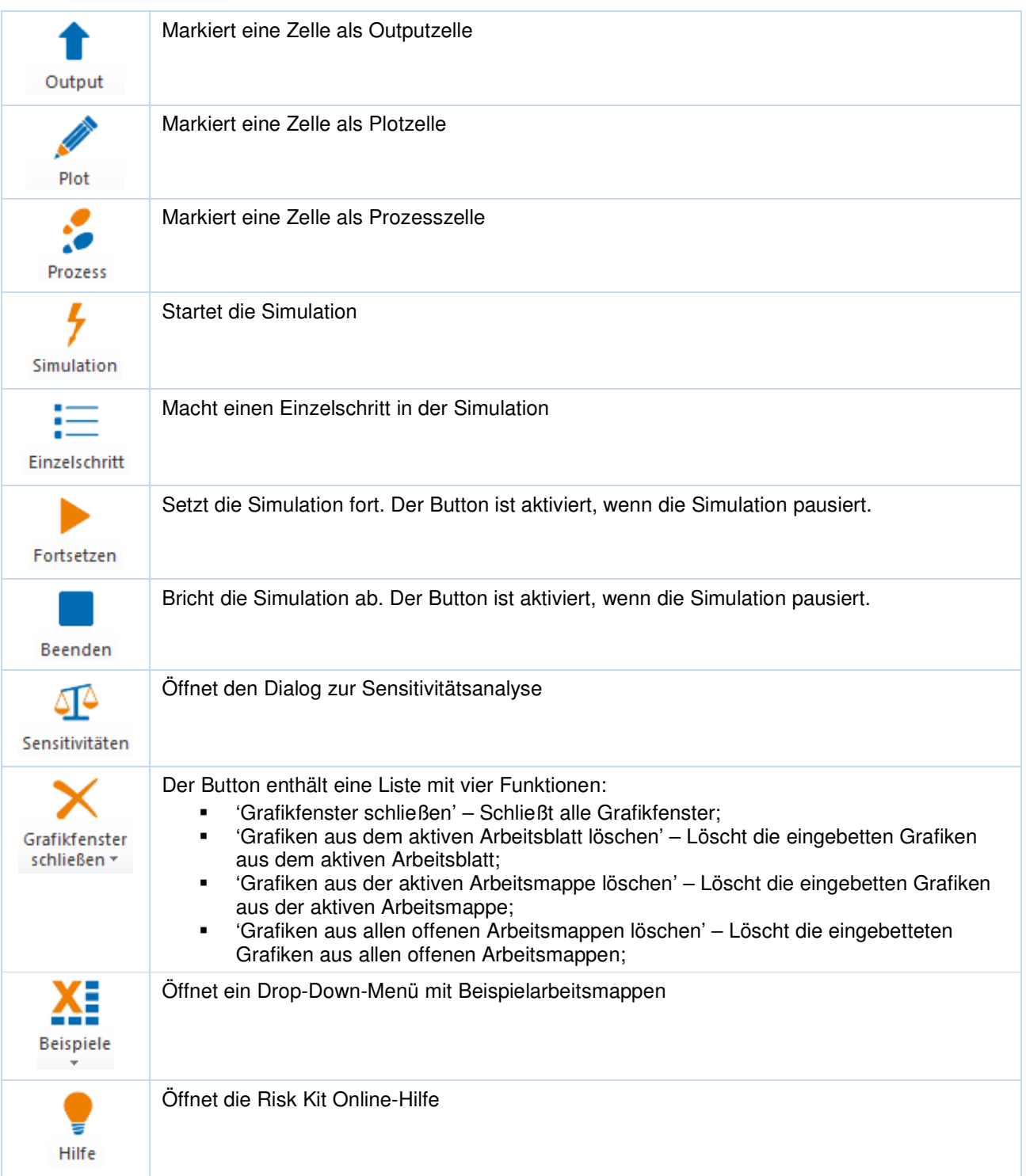

## **5. Risk Kit ausschalten**

Sie können Risk Kit deaktivieren, indem Sie auf das Start – Alle Programme – Risk KitAddin – Add-In Switcher klicken.

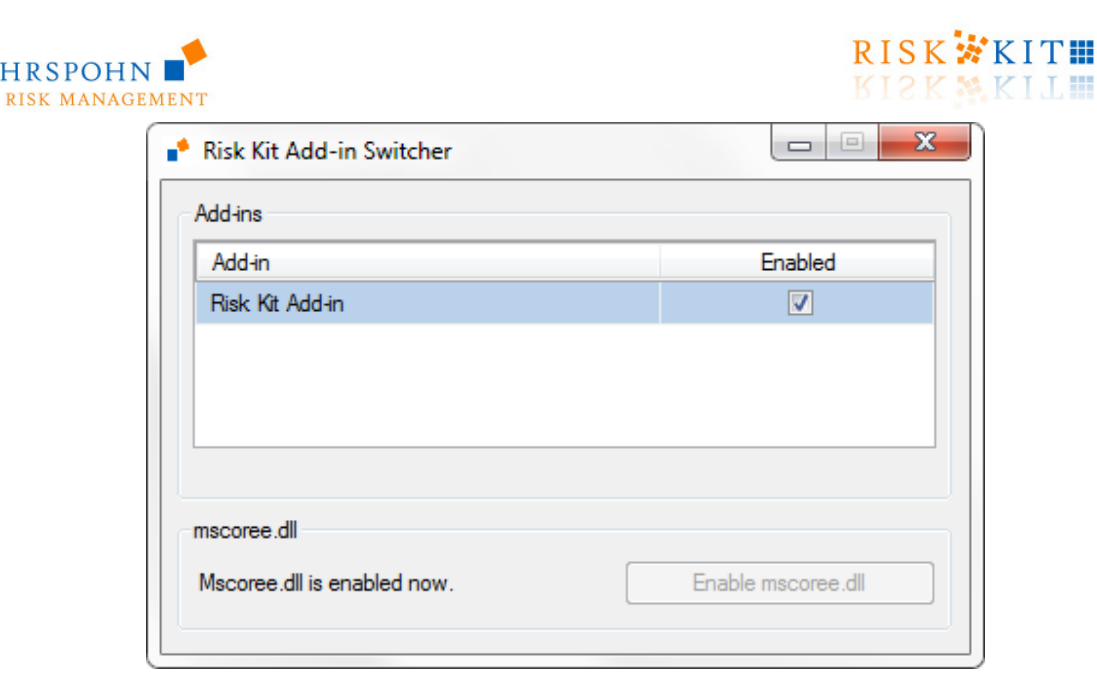

Deaktivieren Sie die Check Box vor dem Eintrag 'Risk Kit Add-in'. Risk Kit wird dann nicht geladen, wenn Excel geöffnet wird.

Um Risk Kit wieder zu aktivieren, setzen Sie entsprechend erneut das Häkchen in der Check Box.

Sie können den 'Add-In Switcher' auch im Installationordner von Risk Kit starten.

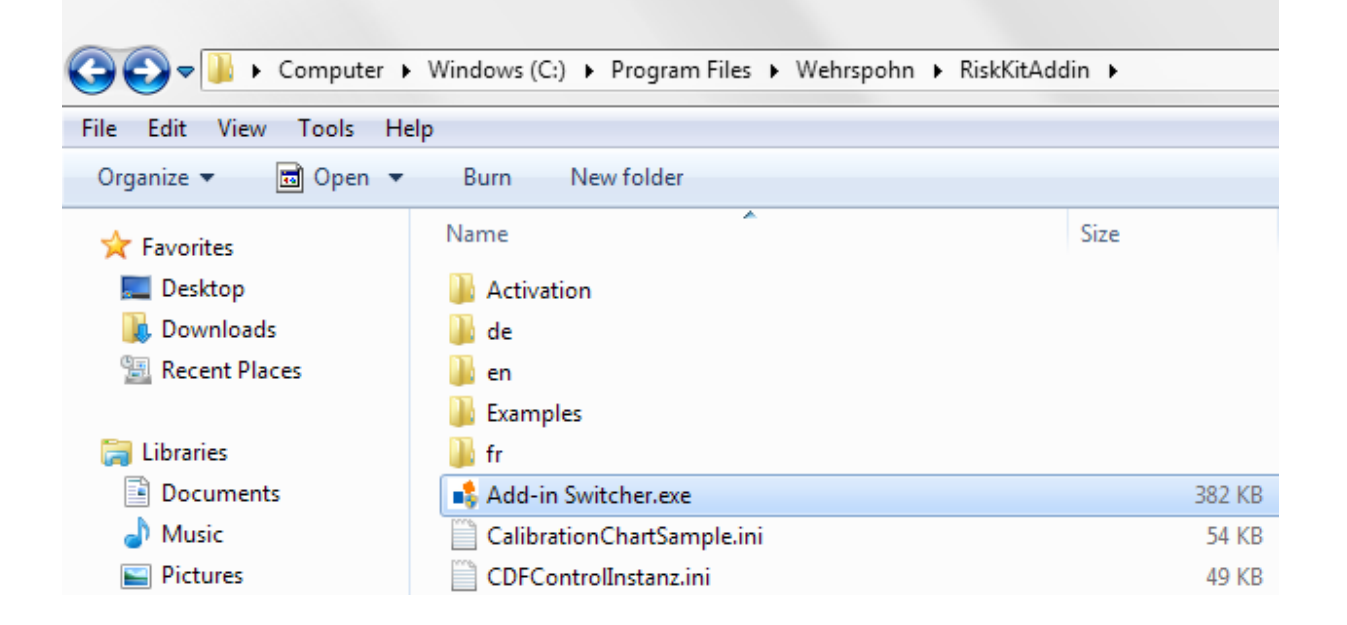

### **6. Zellfunktionen**

WEHRSPOHN

Risk Kit bietet über 350 zusätzliche Zellfunktionen. Sie finden eine vollständige Liste im Risk Kit Funktionsdialog. Um den Funktionsdialog zu öffnen, Sie den Button , Funktionen' im Risk Kit Toolbar

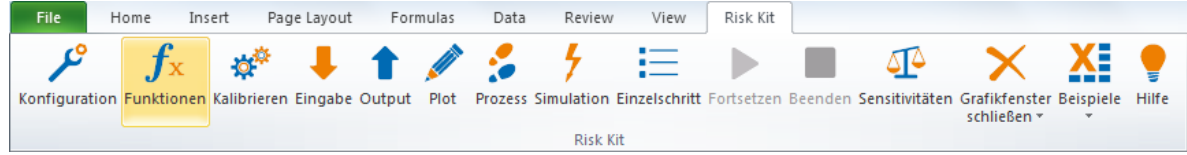

Risk Kit 5.0. Erste Schritte

© 2014 Wehrspohn GmbH & Co. KG All rights reserved. www.wehrspohn.de

工程

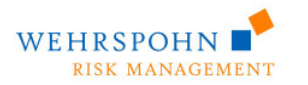

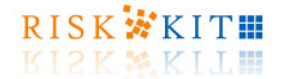

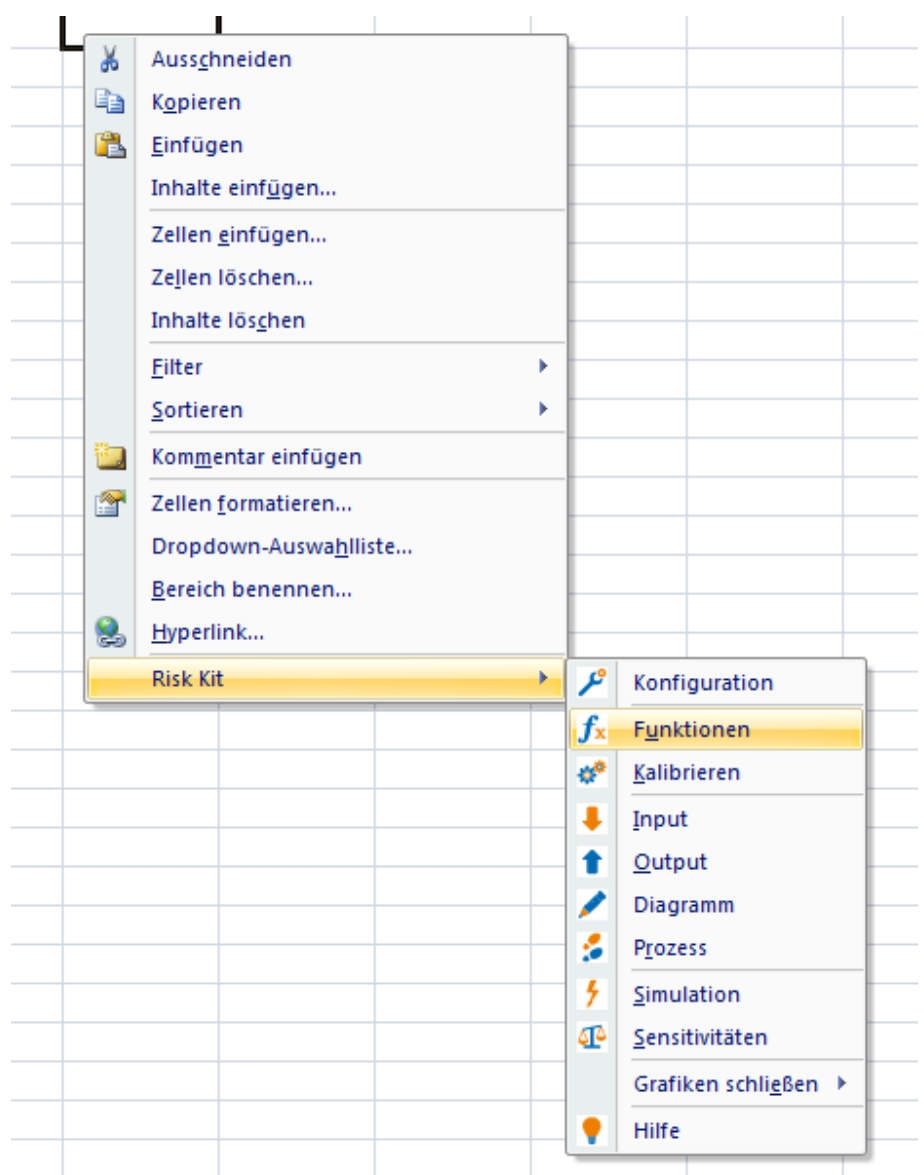

oder drücken Sie die rechte Maustaste auf einer Zelle und wählen 'Funktionen'

Der Risk Kit Funktionsdialog enthält sieben Kategorien

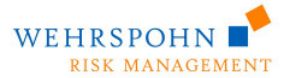

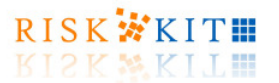

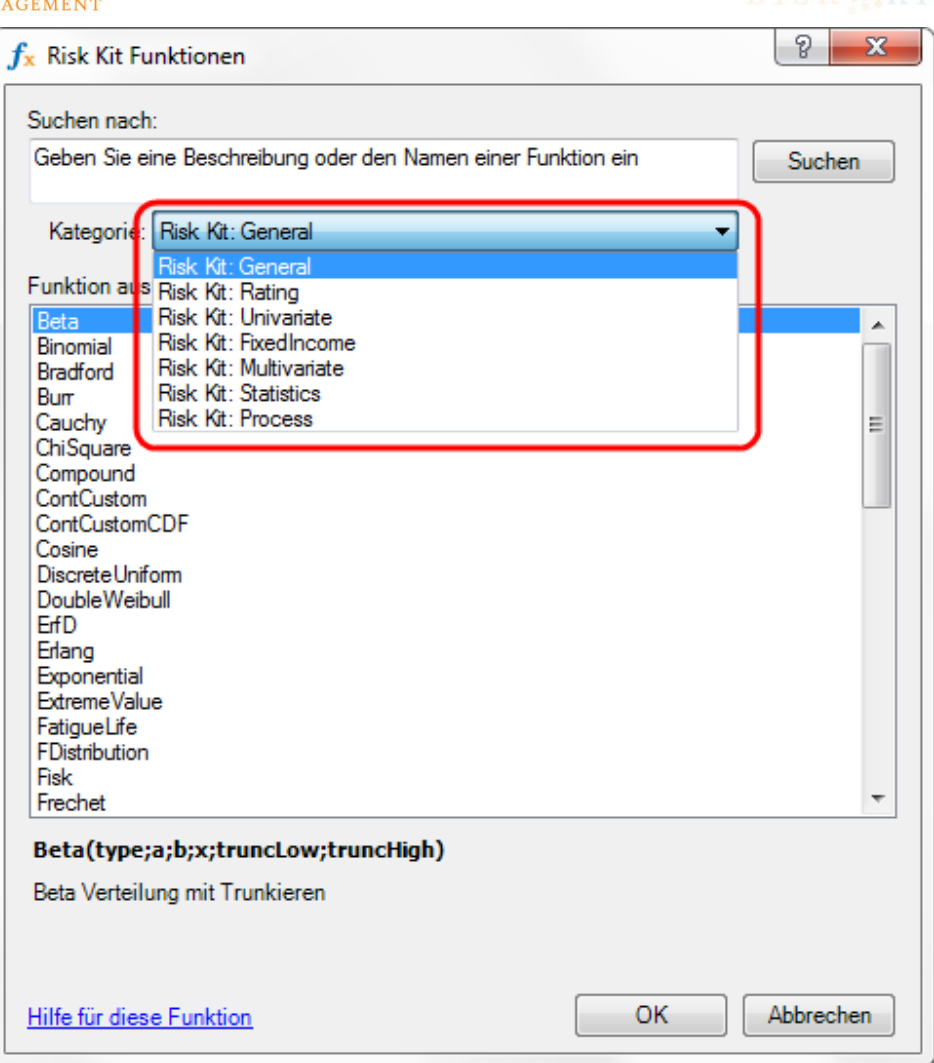

- 1. **Univariate**: Univariate Wahrscheinlichkeitsverteilungen. Für jede Verteilung werden sechs Funktionen zur Verfügung gestellt:
	- Eine gemeinsame Funktion, bei der der Funktionstyp über einen Parameter gewählt werden kann.
	- Die Wahrscheinlichkeitsdichte (probability density function (PDF)) im Fall von stetigen Verteilungen bzw. die Wahrscheinlichkeitsmassefunktion (probability mass function (PMF)) bei diskreten Verteilungen.
	- Die Verteilungsfunktion (cumulative distribution function (CDF)),
	- Die inverse Verteilungsfunktion (inverse cumulative distribution function (ICDF)) und
	- Einzelne Zufallszahl (variate) der betreffenden Verteilung.
	- Vektor aus Zufallszahlen der betreffenden Verteilung. Diese Funktionen können verwendet werden, wenn ein Modell viele Risikofaktoren mit derselben Verteilungsfamilie enthält. Vgl. Sie den Abschnitt Simulation in hoher Geschwindigkeit für weitergehende Informationen.

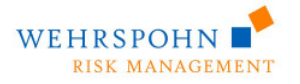

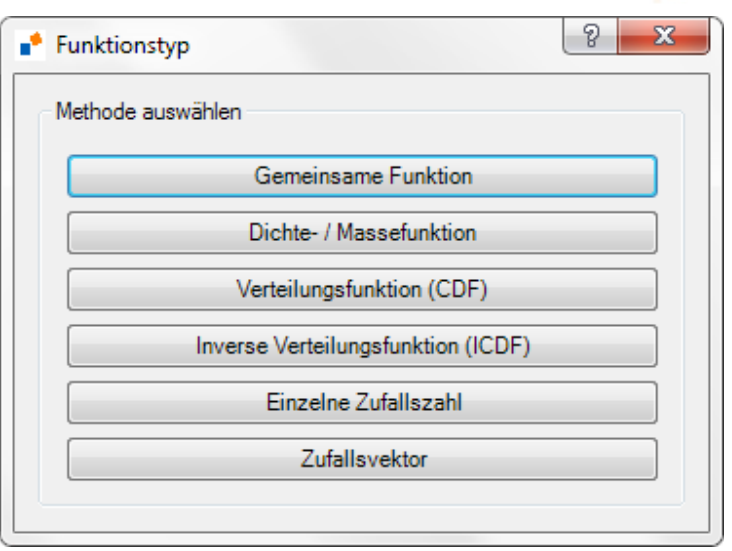

RISK **XXXITH** 

KIZK MKITI

- 2. **Multivariate**: Multivariate Wahrscheinlichkeitsverteilungen. Diese Liste enthält Funktionen, die Zufallszahlen von multivariaten Verteilungen und Copulafunktionen zur Verfügung stellen.
- 3. **Process**: Trends und zufällige Pfade und in einigen Fällen punktweise Konfidenzbänder von stochastischen Prozessen.
- 4. **Statistics**: Funktionen zur Berechnung von Statistiken der simulierten Verteilungen wie Mittelwert, Varianz, Quantile u.a..
- 5. **General**: Die Rubrik enthält Funktionen
	- um beliebige Wahrscheinlichkeitsverteilungen und stochastische Prozesse zu plotten;
		- **EXECUTE:** zum dynamischen Sortieren;
		- um Statistiken von Simulationsergebnissen zu berechnen;<br>• zur Portfoliooptimierung und Berechnung der Efficient Fron
		- zur Portfoliooptimierung und Berechnung der Efficient Frontier;
		- zur Gestaltung von Delta-Gamma-Engines.
- 6. **FixedIncome**: Bietet eine Reihe grundlegender Funktionalitäten für Zinsinstrumente an wie etwa die Handhabung von Zins- und Spreadkurven, die Berechnung von Forwardzinsen, die Bewertung von Fixed und Floting Rate Bonds und die Berechnung von Ausfallwahrscheinlichkeiten aus Bond Spreads.
- 7. **Rating**: Ratingfunktionen für kleine und mittelständische Unternehmen in Deutschland, Österreich und den USA.

Wählen Sie die entsprechende Funktion und klicken Sie auf 'OK'. Der Dialog ,Funktionsargumente' erscheint:

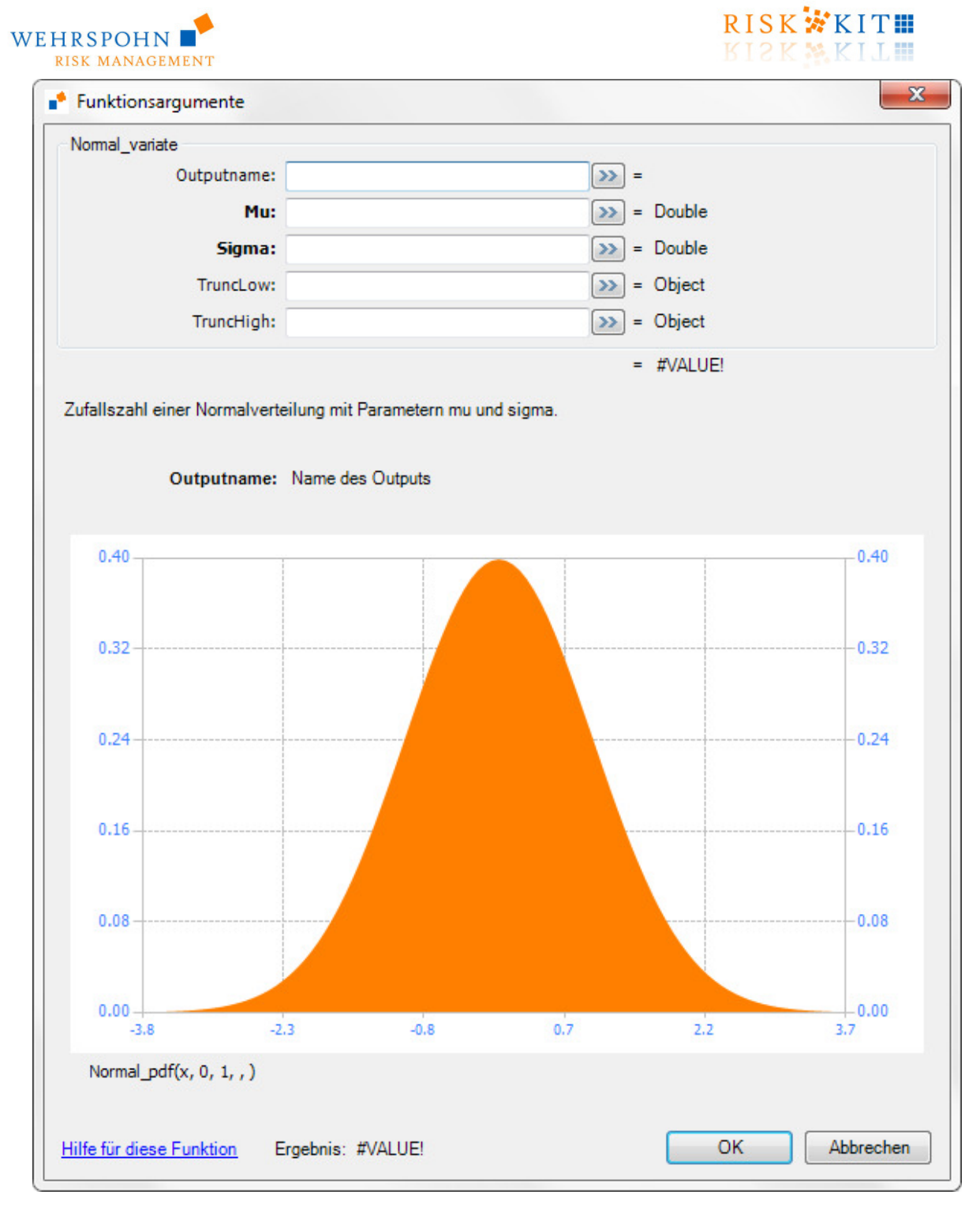

Sie können die Parameter im Arbeitsblatt speichern und die betreffenden Zellen per Referenz ansprechen. Alternativ können Sie die Parameter direkt eingeben.

Der Dialog erlaubt Ihnen einen Output-Namen für die Verteilung anzugeben (nur bei univariaten Verteilungen). Er bietet Ihnen auch weitergehende Informationen über die gewählte Funktion und ihre Parameter. Zunächst erhalten Sie eine kurze Zusammenfassung, was die Funktion tut. Wenn Sie einen Parameter eingeben, wird sein Definitionsbereich angezeigt. Notwendige Parameter sind fett gedruckt. Optionale Parameter sind einfach gedruckt.

Der Dialog enthält bei univariaten Verteilungen und bei einigen Prozessen eine Vorschaugrafik. Unter der Grafik ist ersichtlich, welche Funktion und welche Parameter geplottet wurden.

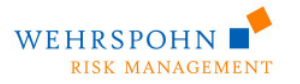

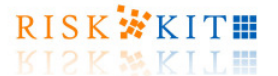

Beachten Sie schließlich den Link zur Online-Hilfe in der linken unteren Ecke des Dialogs.

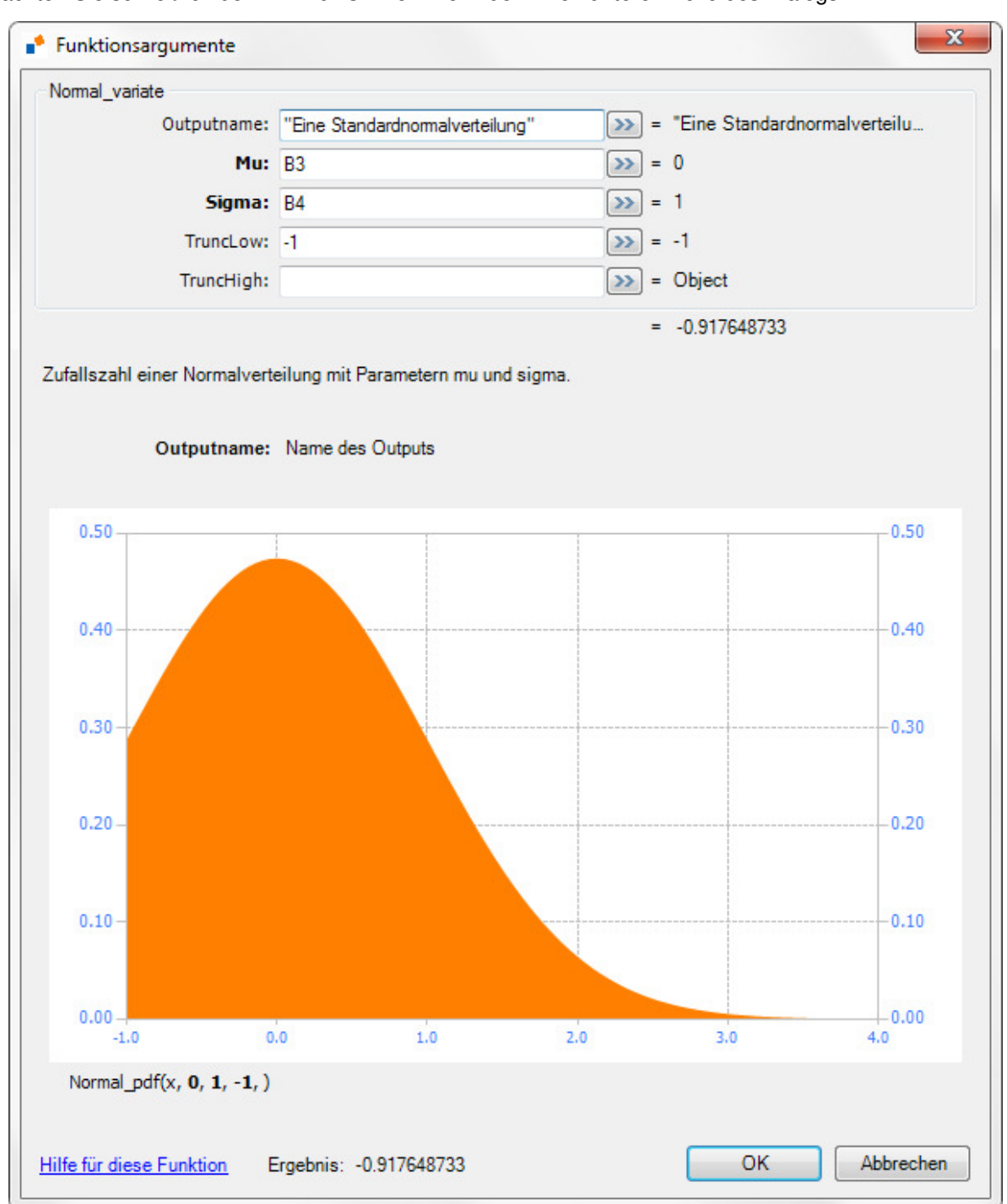

Alle Funktionen können wie die normalen Excel Funktionen verwendet werden. Sie werden ausgewertet, wenn sie in eine Zelle eingefügt werden. Um sie erneut berechnen zu lassen, z.B. um im Einzelschritt weitere Zufallszahlen zu ziehen, drücken Sie CTRL+ALT+F9 gleichzeitig (vollständige Neuberechnung aller Funktionen in einer Excel Arbeitsmappe). Zufallszahlen werden bereits neu gezogen, wenn Sie F9 drücken.

Wenn eine Zellfunktion für die spezifizierten Inputparameter nicht definiert ist, gibt sie eine Fehlermeldung oder den Wert '#WERT' zurück.

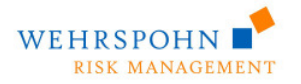

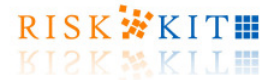

### **7. Matrixformeln**

Die multivariaten Verteilungen und die univariaten und multivariaten stochastischen Prozesse geben ein mehrdimensionales Ergebnis zurück. Sie müssen deshalb als Matrixformeln in Excel eingegeben werden.

Um eine Matrixformel zu verwenden:

1. geben Sie die Funktion in eine Zelle des Ergebnisbereichs ein;

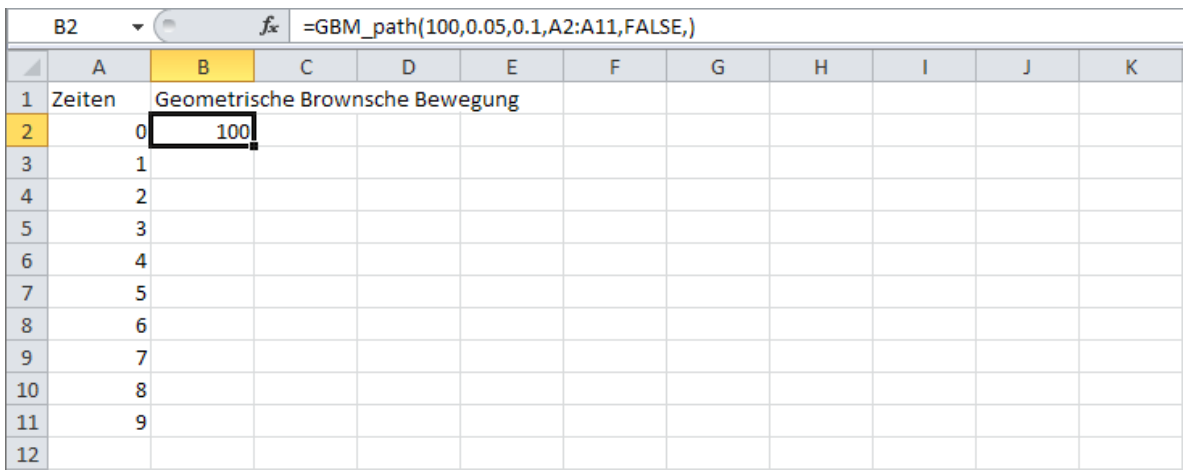

#### 2. Markieren Sie den gesamten Ergebnisbereich;

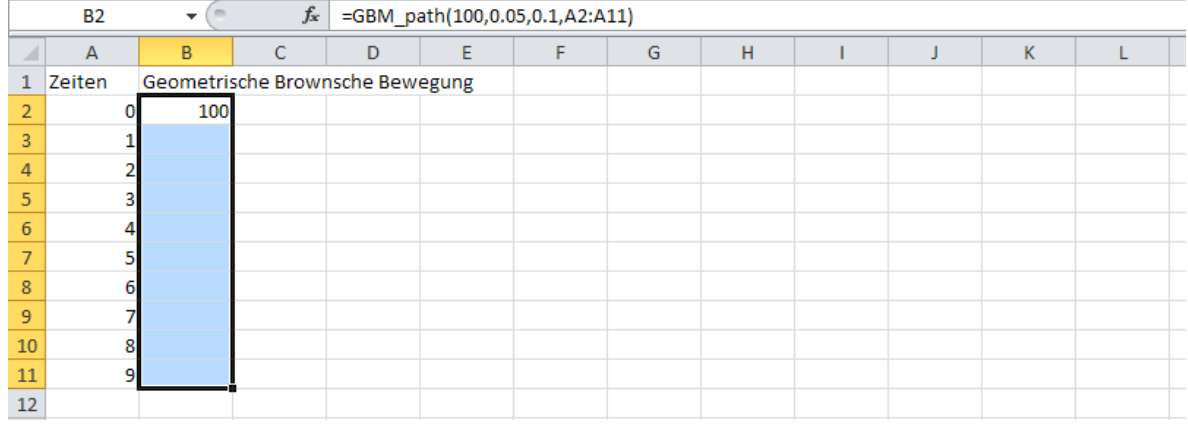

#### 3. Klicken Sie mit der Maus in die Formelzeile;

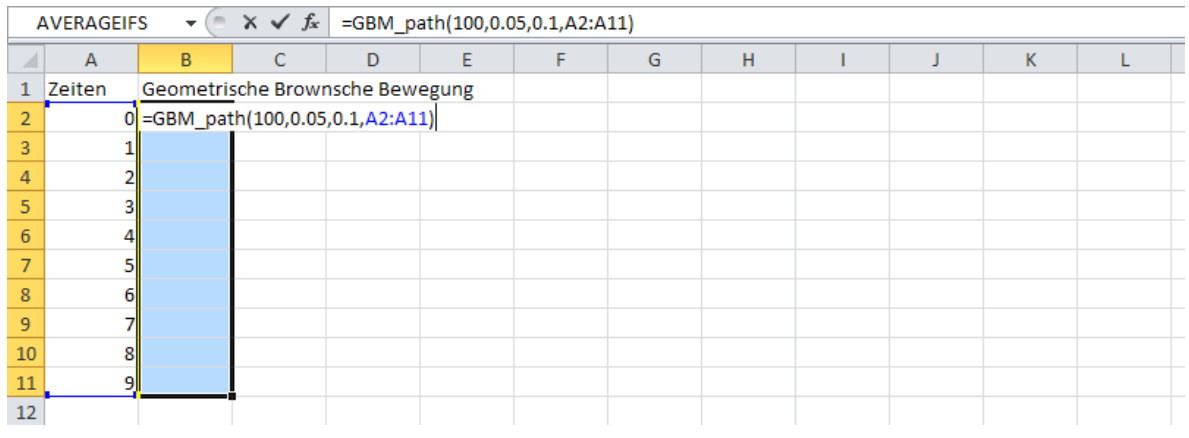

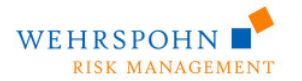

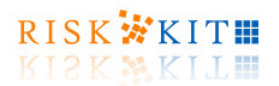

4. Drücken Sie CTRL+SHIFT+ENTER.

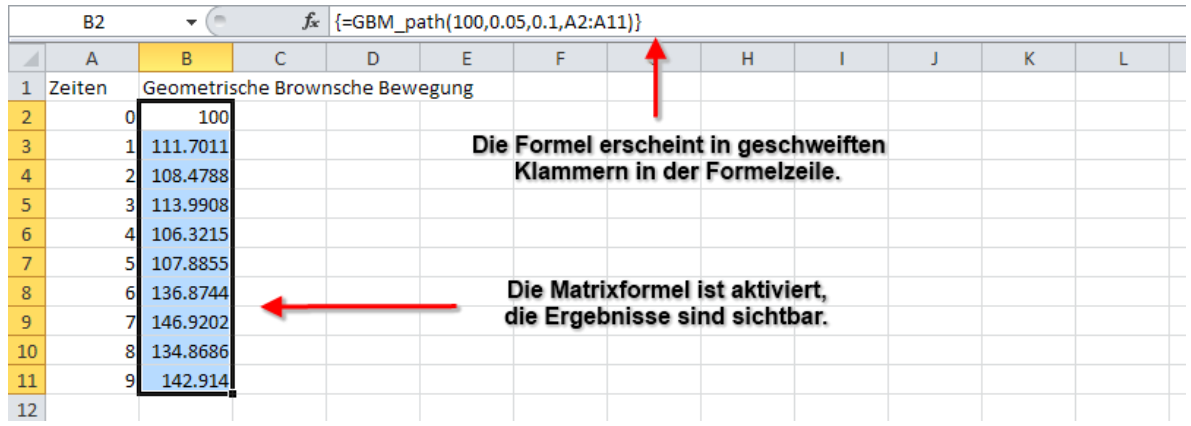

Um eine Matrixformel zu ändern, klicken Sie in die Formelzeile. Machen Sie die notwendigen Änderungen und drücken Sie wieder CTRL+SHIFT+ENTER. Bitte konsultieren Sie hierzu auch die Onlinehilfe von Microsoft Excel.

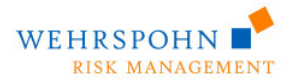

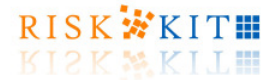

### **8. Durchführung einer Monte-Carlo Simulation**

Eine Monte-Carlo Simulation wird im Risk Kit in mehreren Schritten durchgeführt.

#### **Schritt 1. Konfiguration der Simulation**

Zunächst müssen Sie die Konfiguration der Simulation im Konfigurationsdialog definieren. Um den Konfigurationsdialog zu öffnen

- Wählen Sie 'Konfiguration' im 'Risk Kit'-Menü,
- Drücken Sie den Button 'Konfiguration' auf dem Risk Kit Toolbar oder
- Drücken Sie die rechte Maustaste und wählen Sie 'Konfiguration'.

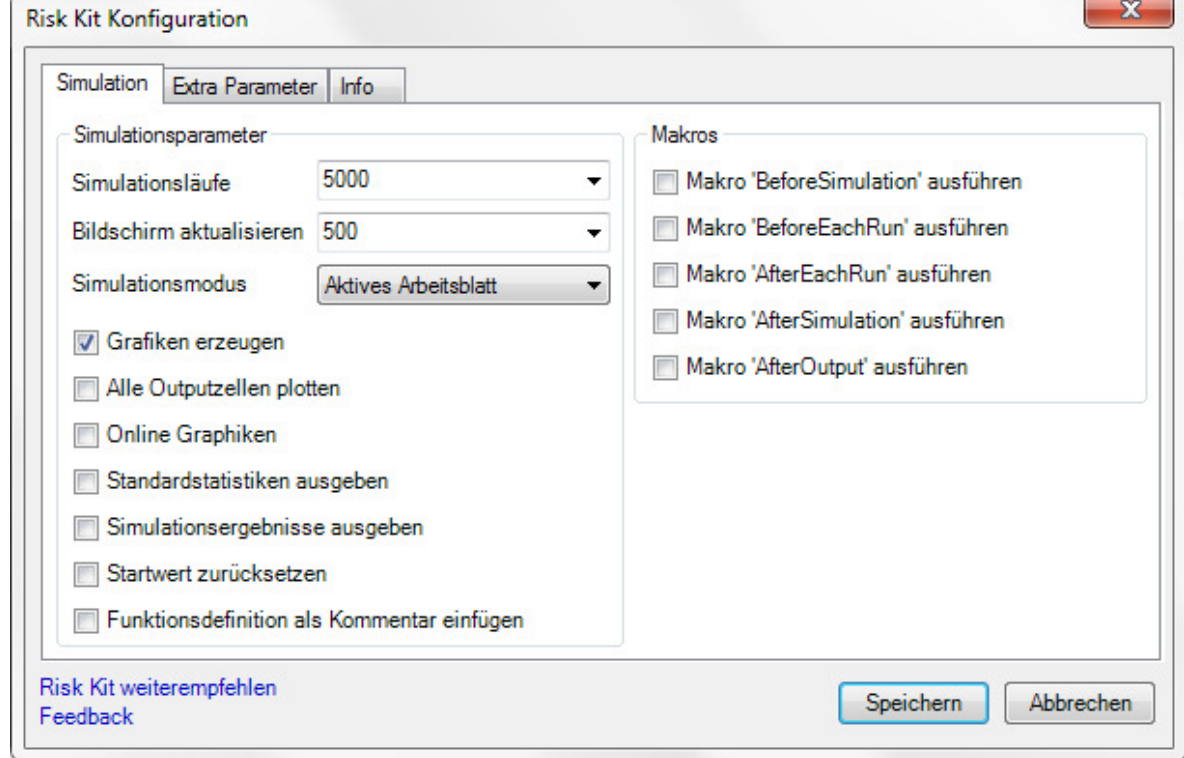

Geben Sie die Anzahl Simulationsläufe an, die Sie durchführen wollen, und nach wievielen Läufen der Bildschirm jeweils aktualisiert werden soll. Je seltener der Bildschirm aktualisiert wird, desto schneller ist die Simulation. Die Simulation wird beendet, wenn Sie die CTRL+T drücken.

Geben Sie an, welche Ergebnistypen Sie erhalten wollen.

- **Grafiken erzeugen** es werden alle Plot-Zellen am Ende der Simulation ausgeführt.
- **Alle Outputzellen plotten**  alle Outputzellen werden automatisch geplottet. Vgl. Sie den Abschnitt 'Alle Outputzellen plotten' zu weiteren Einzelheiten.
- **Online Graphiken** alle Plot-Zellen werden bei jeder Bildschirmaktualisierung neu ausgeführt.
- **Standartstatistiken ausgeben** Standardstatistiken werden für jede Outputzelle am Ende der Simulation berechnet und in ein neues Tabellenblatt 'Output' ausgegeben. Wenn es bereits ein Tabellenblatt mit dem Namen 'Output' gibt, wird dem Namen des bereits vorhandenen Blattes ein Index beigefügt. Beachten Sie, dass Statistiken auch mit Zellfunktionen ausgegeben werden können. Vergleichen Sie für Einzelheiten den Abschnitt ,Allgemeine Funktionen (General functions)'.
- **Simulationsergebnisse ausgeben** alle Simulationsergebnisse für alle Outputzellen werden in ein neues Tabellenblatt 'Output' ausgegeben. Die Simulationsergebnisse werden unter die Outputstatistiken der betreffenden Zelle geschrieben.

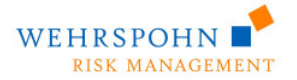

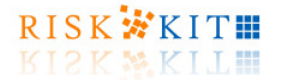

- **Startwert zurücksetzen** der Seed des Zufallszahlengenerators wird auf seinen ursprünglichen Startwert zurückgesetzt. Dadurch wird es möglich Simulationen mit identischen Folgen von Zufallszahlen durchzuführen.
- **Funktionsdefinition als Kommentar einfügen**  ein Kommentar mit der genauen Funktionsdefinition wird der Zelle angefügt.

Geben Sie an, ob Sie an bestimmten Stellen im Ablauf der Simulation Makros ausführen möchten, die sie selbst definiert haben. Die Makros müssen Teil der aktiven Arbeitsmappe sein und exakt den angegebenen Namen tragen. Wenn

- **Makro 'BeforeSimulation' ausführen** markiert ist, wird das Makro mit dem Namen 'BeforeSimulation' vor Beginn der Simulation ausgeführt.
- **Makro 'BeforeEachRun' ausführen** markiert ist, wird das entsprechende Makro vor jedem Simulationslauf ausgeführt.
- **Makro 'AfterEachRun' ausführen** markiert ist, wird das entsprechende Makro nach jedem Simulationslauf ausgeführt.
- **Makro 'AfterSimulation' ausführen** markiert ist, wird das entsprechende Makro am Ende der Simulation ausgeführt.
- **Makro 'AfterOutput' ausführen** markiert ist, wird das entsprechende Makro nach der Ausgabe von Statistiken und Simulationsergebnissen (siehe oben) ausgeführt.

Wenn Ihr Modell auf einem Arbeitsblatt steht, wählen Sie '**Simuliere das aktive Arbeitsblatt**'. Ist das Modell auf verschiedene Arbeitsblätter einer Arbeitsmappe verteilt, wählen Sie '**Simuliere die aktive Arbeitsmappe**'. Ist das Modell in verschiedenen Arbeitsmappen dargestellt, öffenen Sie alle betroffenen Arbeitsmappen und wählen Sie '**Alle offenen Arbeitsmappen simulieren**'.

#### **Schritt 2. Definition des Modells**

Als zweiten Schritt in der Monte-Carlo Simulation definieren Sie Ihr Modell in einem Excel Tabellenblatt.

Alle Zellen, die Modellergebnisse enthalten, müssen als '**Output**'-Zellen markiert sein, um in die Analyse der Simulationsergebnisse einbezogen zu werden. Um eine Zelle als Outputzelle zu deklarieren, gehen Sie analog zu den Inputzellen vor, d.h.

- Wählen Sie 'Output' im 'Risk Kit'-Menü,
- Drücken Sie den Button 'Output' auf dem Risk Kit Toolbar oder
- Drücken Sie auf der Zelle die rechte Maustaste und wählen Sie 'Risk Kit Output'.

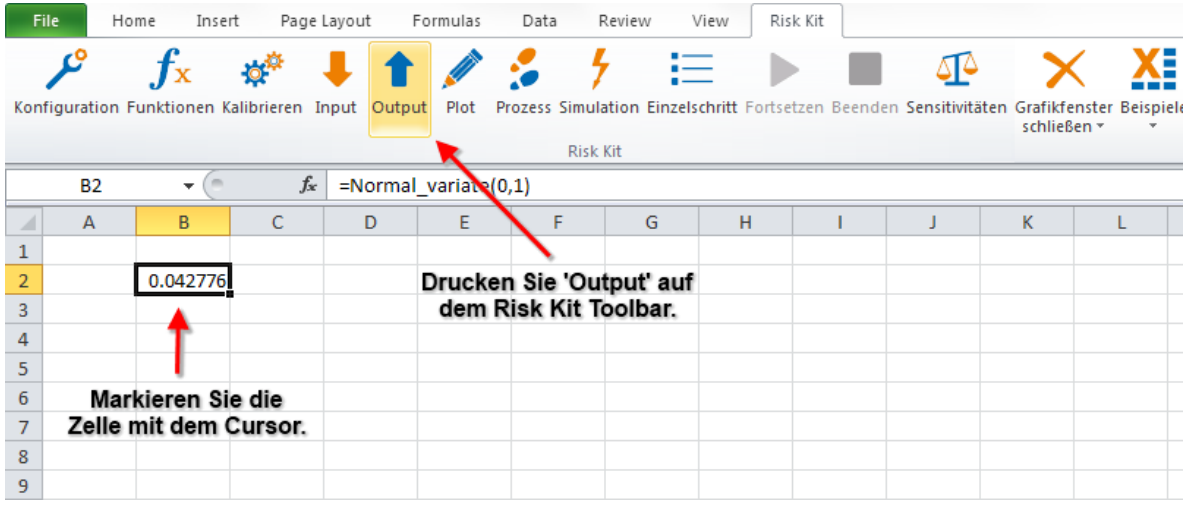

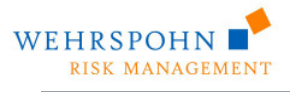

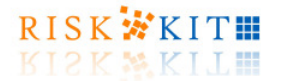

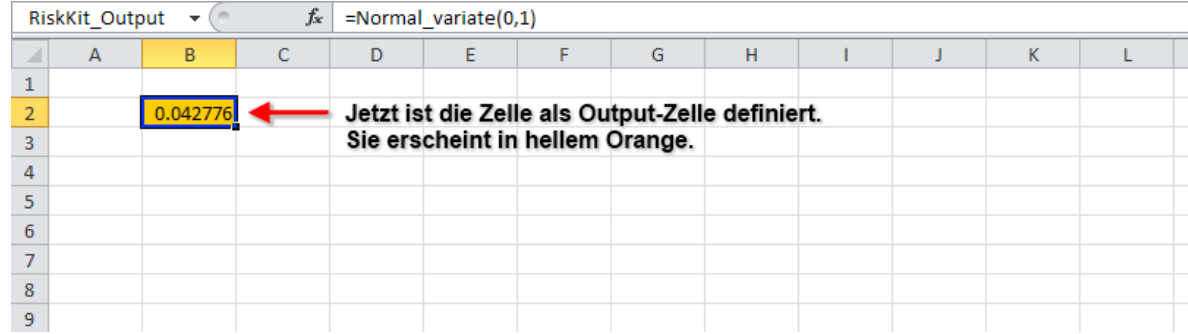

Um eine vollständige Simulation zu definieren, muss das Modell mindestens eine Outputzelle enthalten.

Beachten Sie, dass Sie einer Verteilung über den Funktionsdialog einen Namen geben können (nur für univariate Verteilungen):

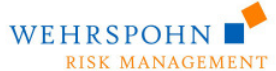

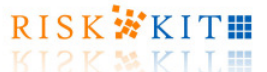

 $\overline{\phantom{0}}$ X Funktionsargumente Normal variate Outputname: "Eine Standardnomalverteilung"  $\triangleright$  = Eine Standardnormalverteilu... Mu:  $0$  $\left| \gg \right| = 0$ Sigma: 1  $[3] = 1$ TruncLow:  $|3\rangle = 0$ bject TruncHigh:  $\triangleright$  = Object  $= 0.34955662$ Zufallszahl einer Normalverteilung mit Parametern mu und sigma. Outputname: Name des Outputs  $0.40$  $0.40$ 0.32  $-0.32$  $0.24$  $-0.24$  $0.16$  $-0.16$  $0.08$  $-0.08$  $0.00$  $-0.00$  $-2.3$  $-0.8$  $0.7$  $2.2$  $3.7$  $-3.8$ Normal\_pdf(x,  $0, 1,$ ,) OK Hilfe für diese Funktion Ergebnis: 0.34955662 Abbrechen

Alternativ können Sie den Namen einer Zelle manuell zuweisen, indem Sie die Funktion "+OutputName("Mein Name")' der Formel in der Zelle hinzufügen.

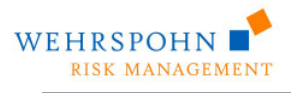

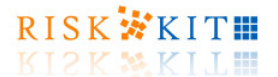

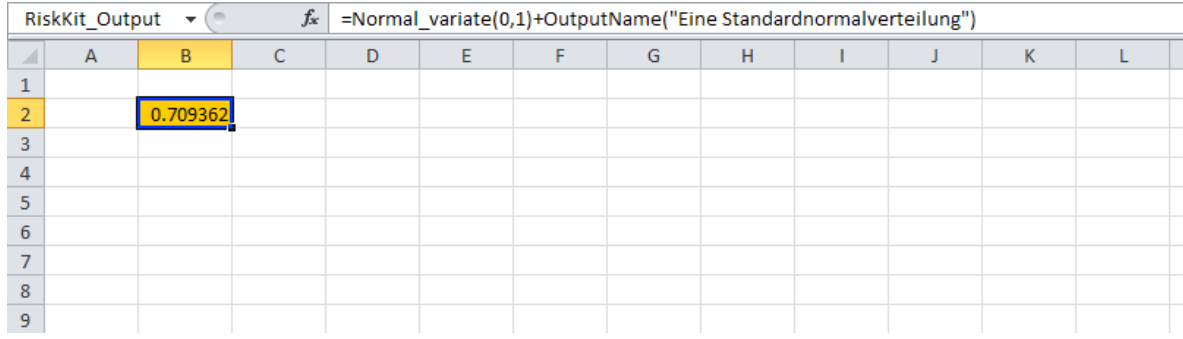

Der Name der Verteilung wird als Default-Legende in Plots und bei der Berechnung der Sensitivitäten und als Überschrift der Ergebnisse verwendet, wenn Sie Statistiken oder simulierte Werte ausgeben lassen.

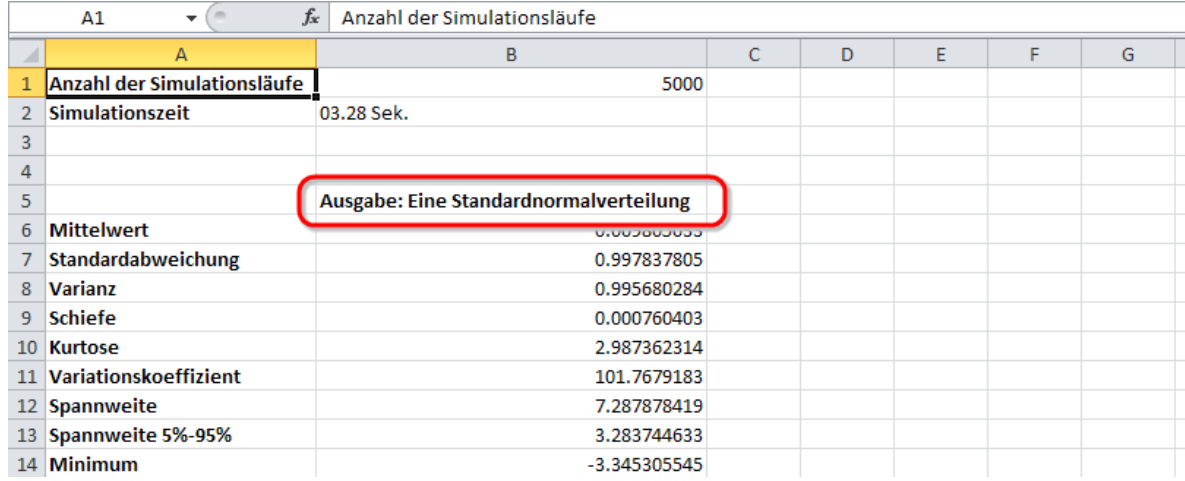

Wenn Sie Simulationsergebnisse plotten möchten, verwenden Sie die Zellfunktionen '**Plot**','**PlotProcess**' oder , ScatterPlot<sup>'</sup> (für Einzelheiten zu diesen Funktionen vergleichen Sie den Abschnitt 'Allgemeine Funktionen (General functions)') und markieren Sie die betreffenden Zellen als "Plot'-Zellen. Um eine Zelle als Plotzelle zu deklarieren,

- Wählen Sie 'Plot' im 'Risk Kit'-Menü,
- Drücken Sie den Button 'Plot' auf dem Risk Kit Toolbar oder
- Drücken Sie auf der Zelle die rechte Maustaste und wählen Sie 'Risk Kit Plot'.

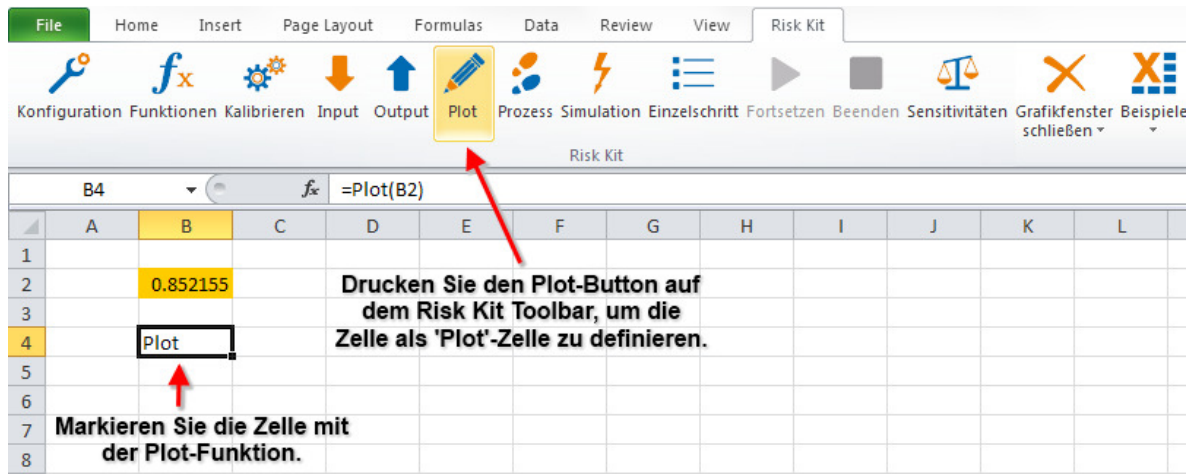

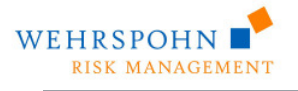

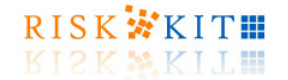

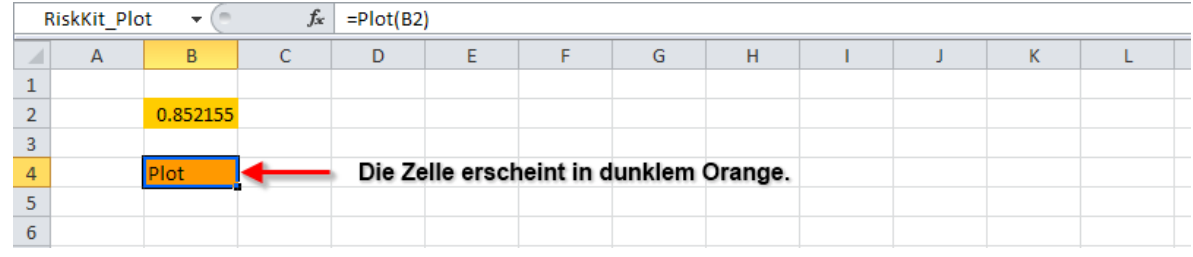

Klicken Sie erneut auf ,Plot' im Risk Kit Toolbar, um die Markierung aufzuheben.

Vgl. Sie für eingehendere Informationen zur Plot-,PlotProcess- und ScatterPlot-Funktion die Abschnitte **Error! Reference source not found.** und **Error! Reference source not found.** und **Error! Reference source not found.**.

#### **Schritt 3. Simulation**

Um die Simulation zu starten,

- Wählen Sie 'Simulation' im 'Risk Kit'-Menü,
- Drücken Sie den Button 'Simulation' auf dem Risk Kit Toolbar oder
- Drücken Sie auf der Zelle die rechte Maustaste und wählen Sie 'Risk Kit Simulation'.

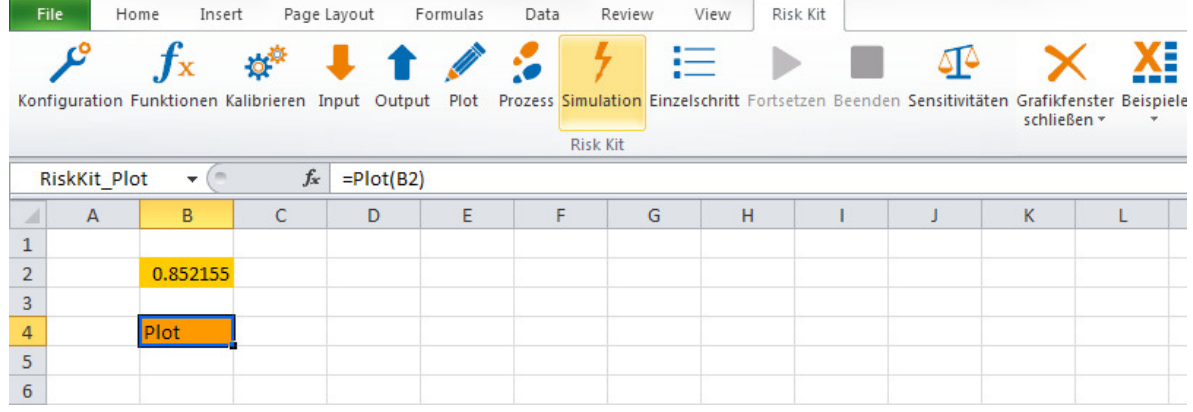

Drücken Sie PAUSE, um die Simulation vorübergehend anzuhalten. Nehmen Sie die Simulation wieder auf, indem Sie den '**Fortsetzen**'-Button auf dem Toolbar drücken. Stoppen Sie die Simulation mit dem '**Beenden**'-Button.

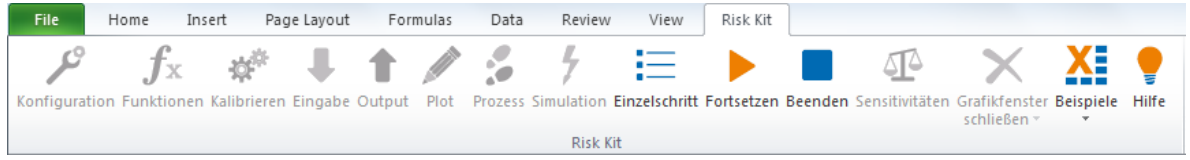

### **9. Plotten aller Outputzellen**

Risk Kit erlaubt es alle Output-Zellen zu plotten ohne entsprechende Plot-Funktionen anzugeben. Markieren Sie hierzu eine Zelle als Output-Zelle

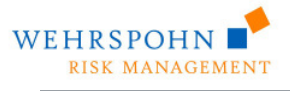

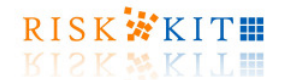

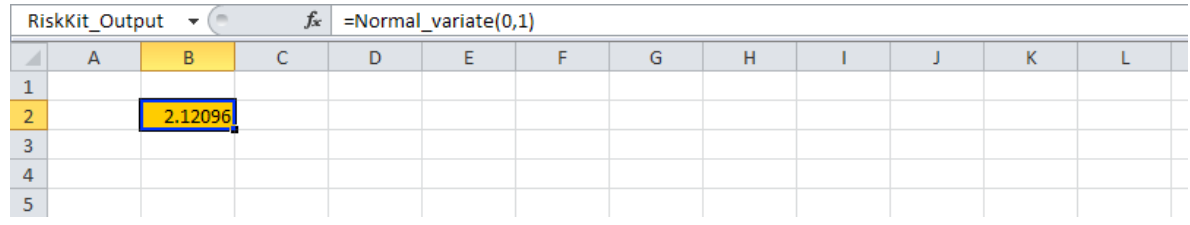

und aktivieren Sie die Option 'Alle Outputzellen plotten' im Konfigurationsdialog.

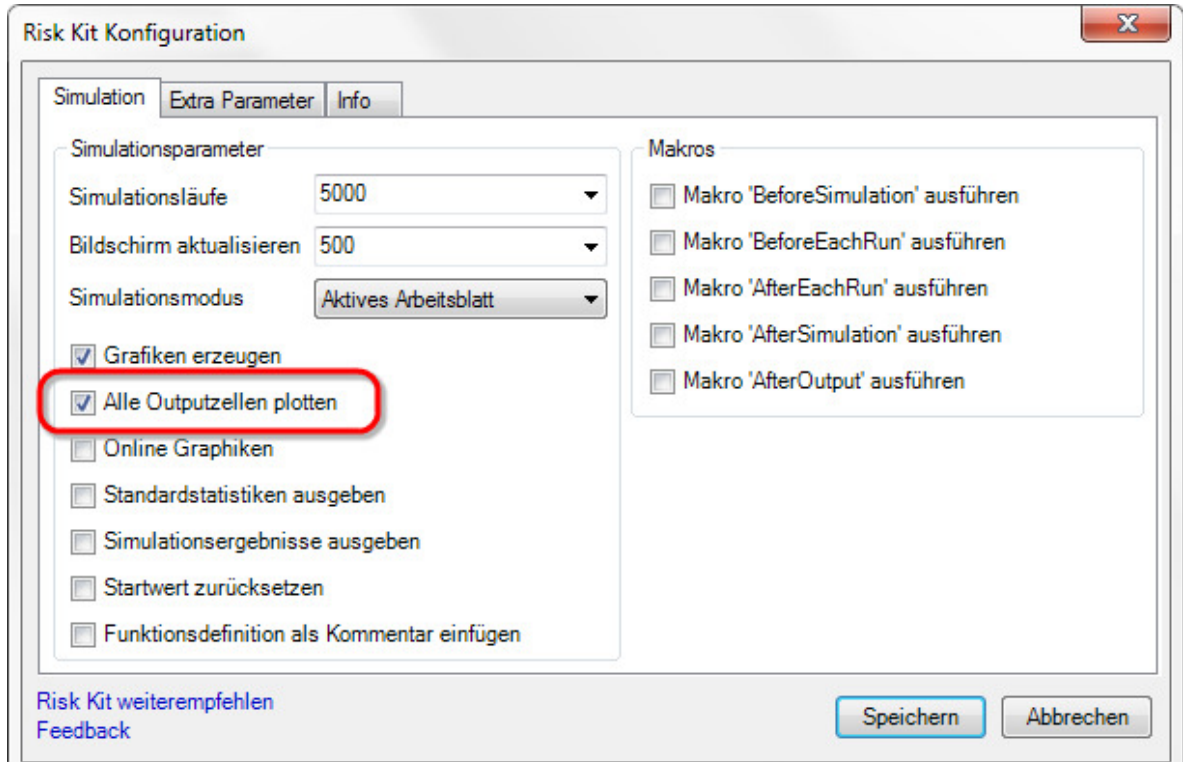

Nach der Simulation werden alle Outputzellen automatisch geplottet. Das Ergebnis ist im Beispiel dasselbe wie der Aufruf der Funktion '=Plot(B2)'. Wenn der Name der Verteilung mit der Funktion OutputName gesetzt ist, wird er als Legende verwendet. Andernfalls wird die Zelladresse als Legende eingesetzt.

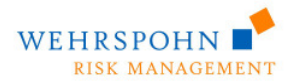

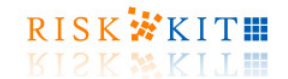

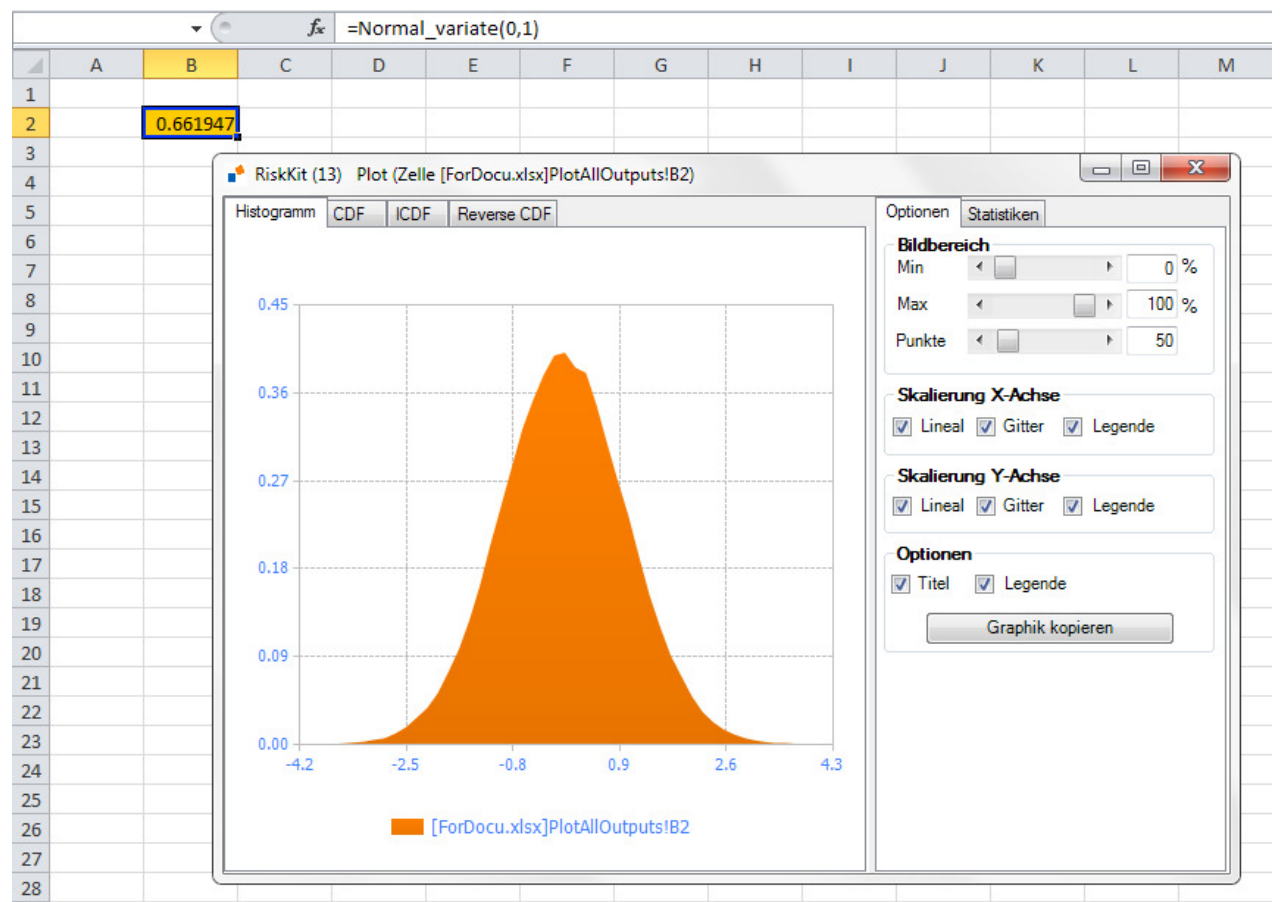

Zudem werden alle explizit definierten Plot-Funktionen ausgeführt. Möchten Sie dies verhindern, deaktivieren Sie die Option , Grafiken erzeugen' in Konfig-Dialog.

### **10.Dichte Plots**

Ein Dichteplot zeigt die Ergebnisse von Kerndichteschätzungen.

Eine Kerndichteschätzung ist ein lokal gewichtetes Mittel der beobachteten oder simulierten Daten. Risk Kit bietet sechs Kerne, d.h. Gewichtsfunktionen, zur Wahl:

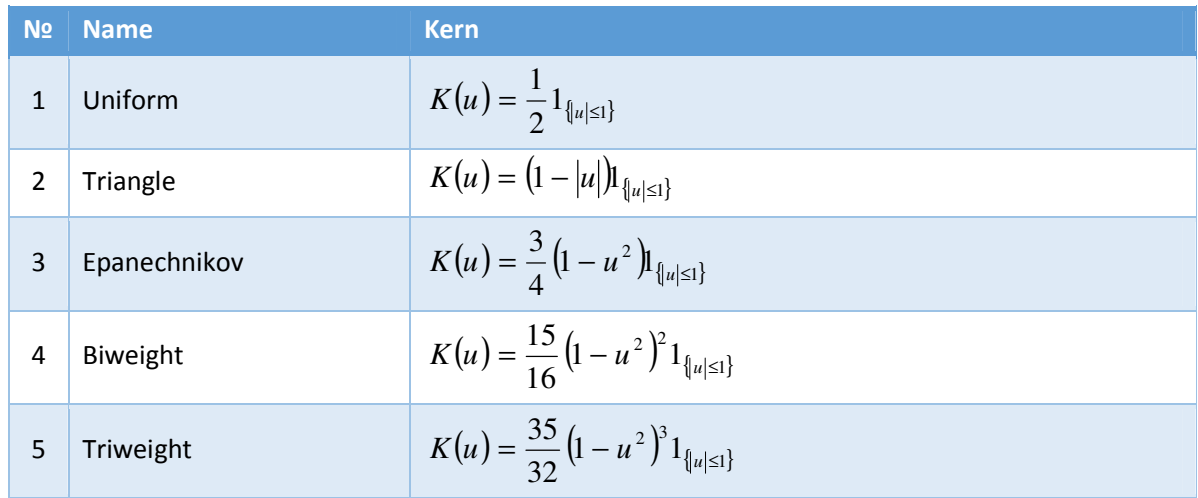

Risk Kit 5.0. Erste Schritte

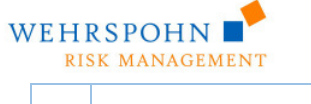

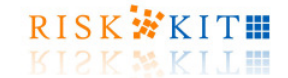

$$
\begin{array}{|c|c|c|}\n\hline\n6 & \text{Gaussian} & K(u) = \frac{1}{\sqrt{2\pi}} e^{-\frac{1}{2}u^2}\n\hline\n\end{array}
$$

Die Grafik erscheint im fünften Reiter des Plotfensters.

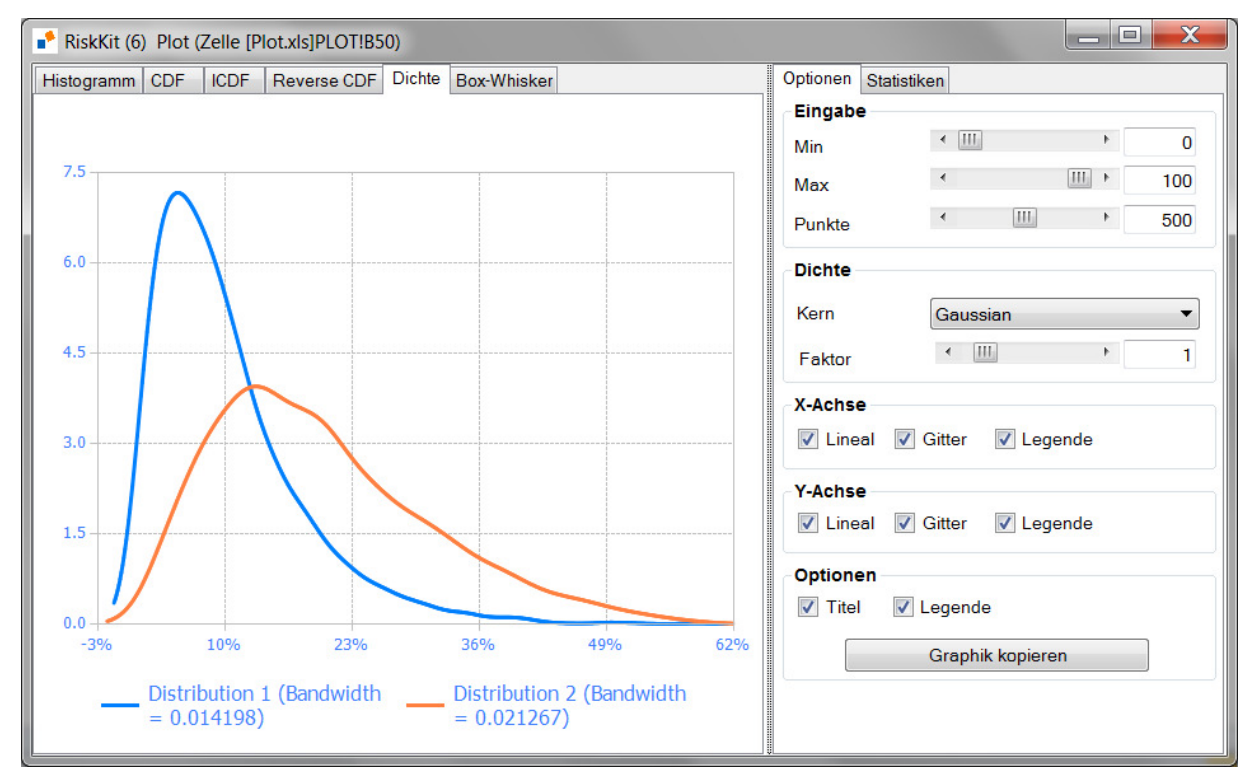

Verwenden Sie die Liste der Kerne auf dem Reiter 'Optionen', um die Gewichtsfunktion auszuwählen. Der jeweilige Kerndichteschätzer wird auf die Daten angewandt und die Grafik angepasst. Die verwendete Bandweite wird für jede Verteilung unter der Grafik angezeigt.

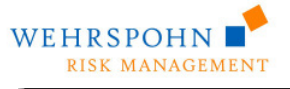

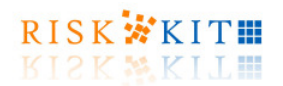

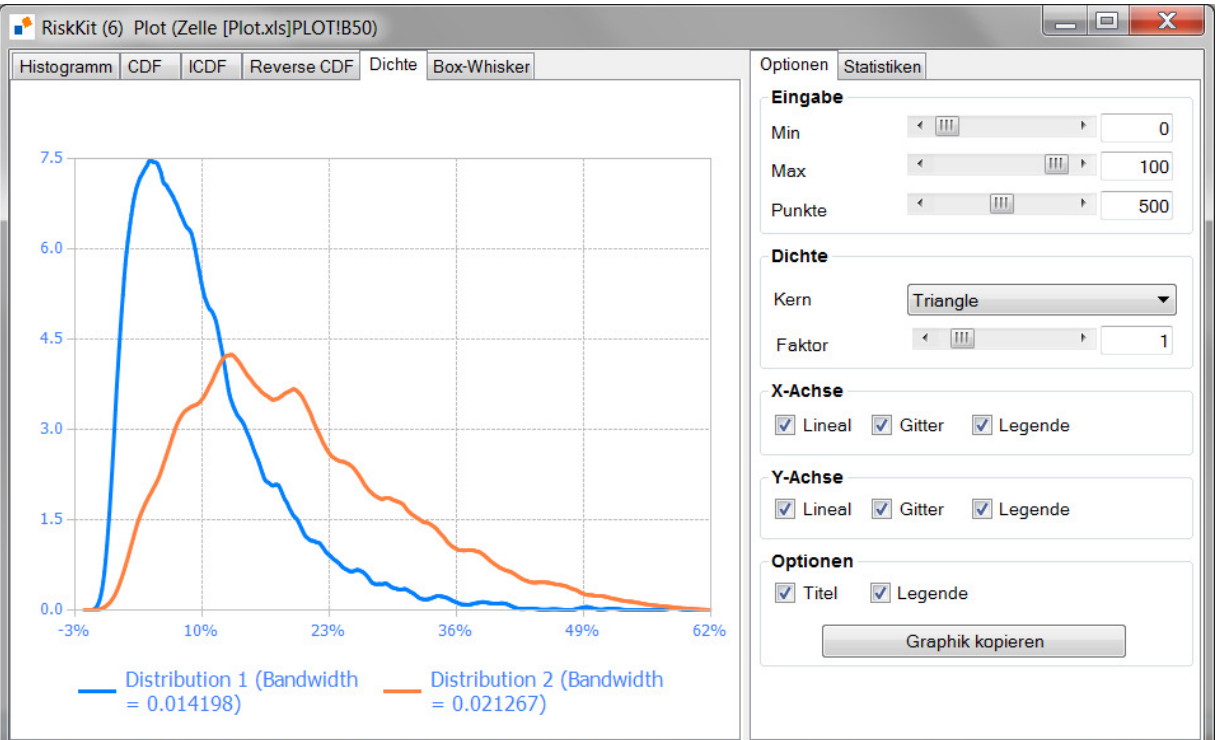

Sie können die Plot und PlotWithLayout Funktionen auch verwenden, um eine Grafik in ein Arbeitsblatt einzubetten. Geben Sie hierzu für den Parameter OutputChartType den Wert 'DENSITY' an.

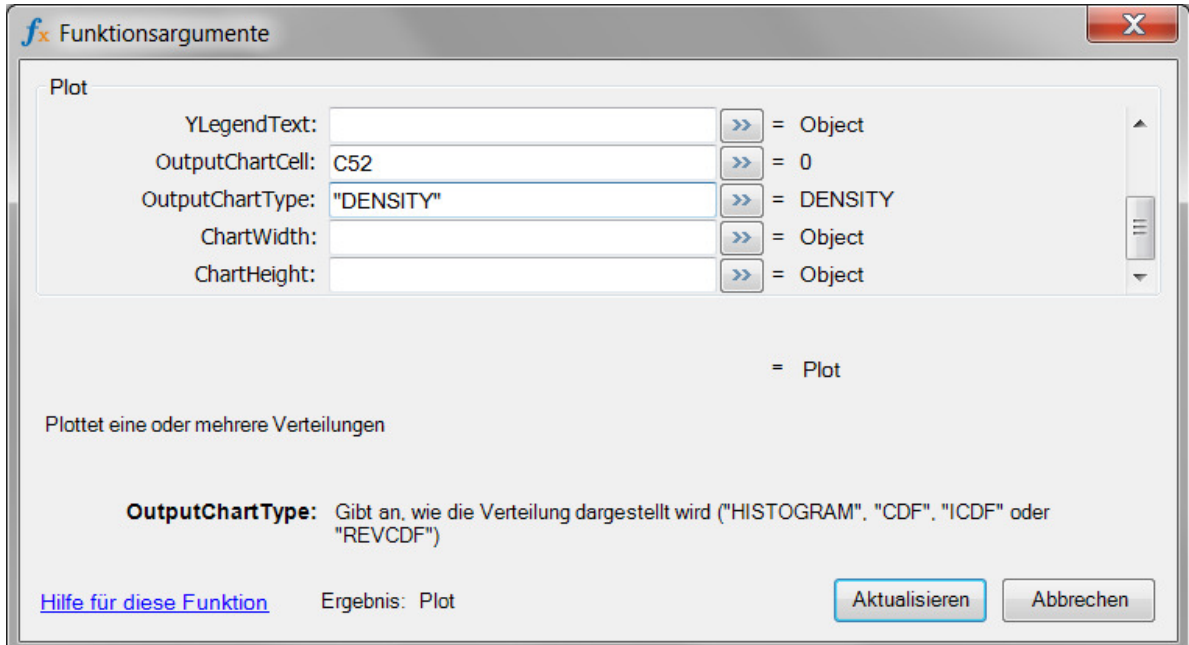

Wenn die Simulation beendet ist, wird der Dichteplot in das Arbeitsblatt eingebettet. Risk Kit schätzt die Dichte mit der zuletzt dem zuletzt im Plotfenster angegebenen Kern.

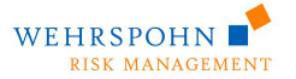

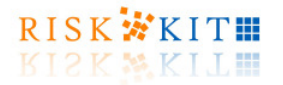

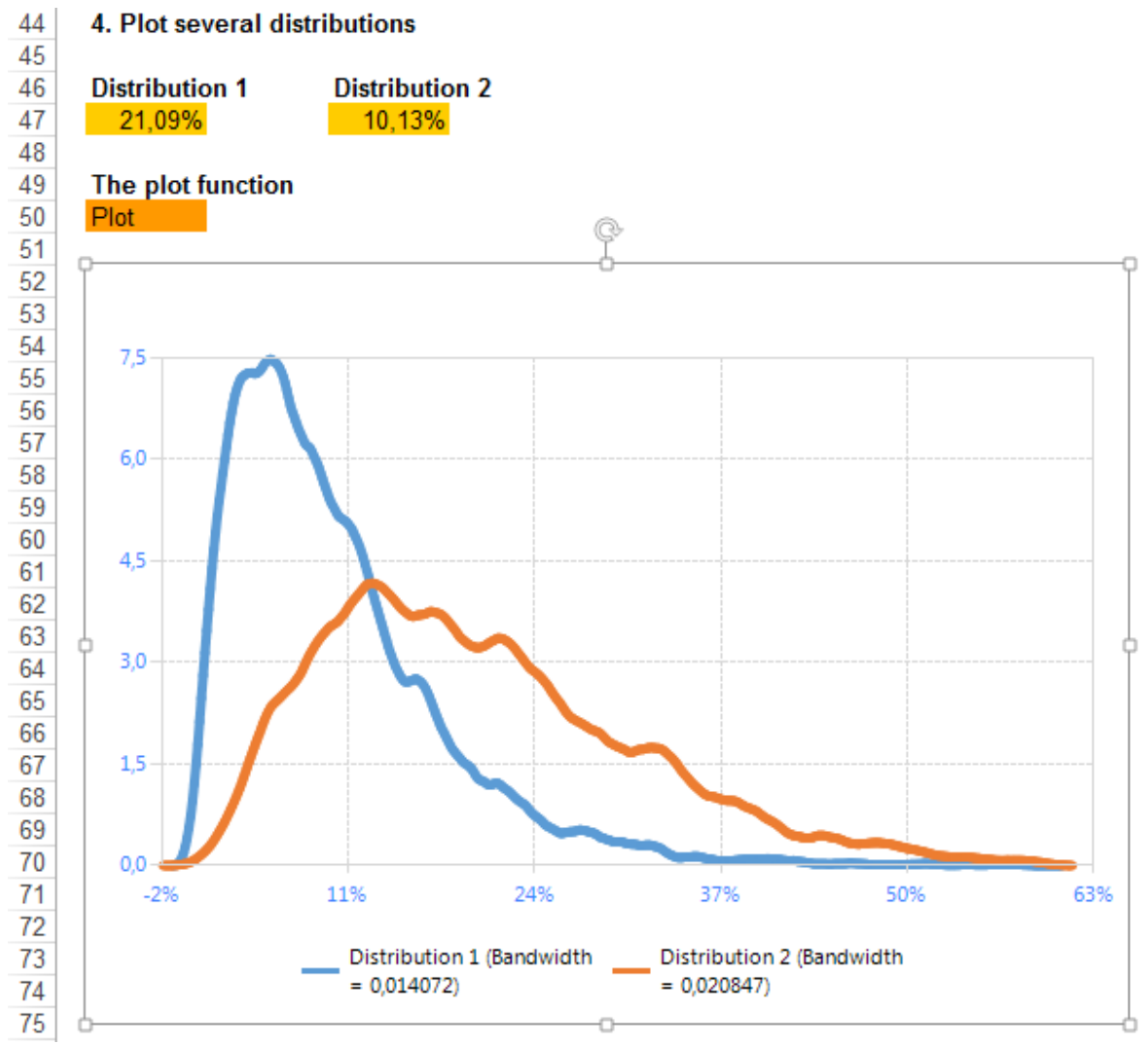

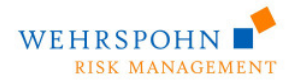

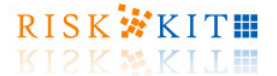

### **11. Simulationsergebnisse**

Wenn die Check-Box '**Standardstatistiken ausgeben**' im Konfigurationsdialog markiert ist (vgl. Abschnitt 'Durchführung einer Monte-Carlo Simulation'),

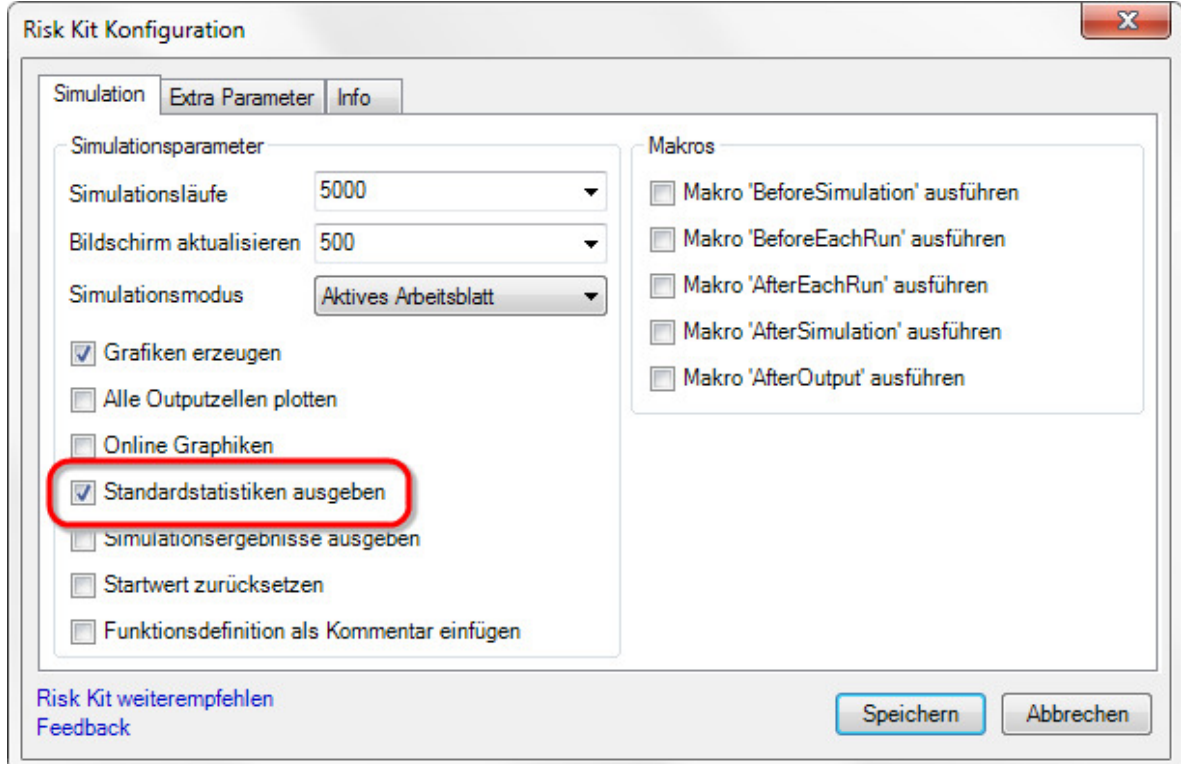

werden die folgenden Statistiken für die simulierte Verteilung jeder Outputzelle berechnet:

- Das Minimum und Maximum der simulierten Verteilung.
- Eine Reihe von Quantilen.
- Die Spannweite der Verteilung, d.h. die Differenz zwischen dem Maximum und dem Minimum der simulierten Verteilung.
- Die Spannweite zwischen dem 5%- und dem 95%-Quantil.
- Der Mittelwert.
- Die Standardabweichung,
- Die Varianz,
- Die Schiefe,
- Die Kurtose,
- Der Variationskoeffizient, d.h. der Mittelwert dividiert durch die Standardabweichung der Verteilung.

Beachten Sie, dass Statistiken auch mit Zellfunktionen ausgegeben werden können. Vergleichen Sie für Einzelheiten den Abschnitt '**Error! Reference source not found.**'.

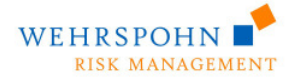

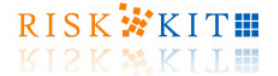

### **12.Verteilungen mit empirischen Daten kalibrieren**

Wenn Verteilungen mit Hilfe von empirischen Daten kalibrieren wollen, öffnen Sie den Kalibrierungsdialog:

- Wählen Sie 'Kalibrierung' im 'Risk Kit'-Menü,
- Drücken Sie den Button 'Kalibrierung' auf dem Risk Kit Toolbar oder
- Drücken Sie auf der Zelle die rechte Maustaste und wählen Sie 'Risk Kit Calibrate'.

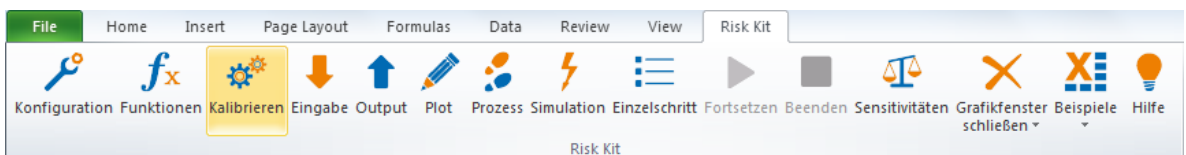

Der Eingabedialog für die Kalibrierung erscheint:

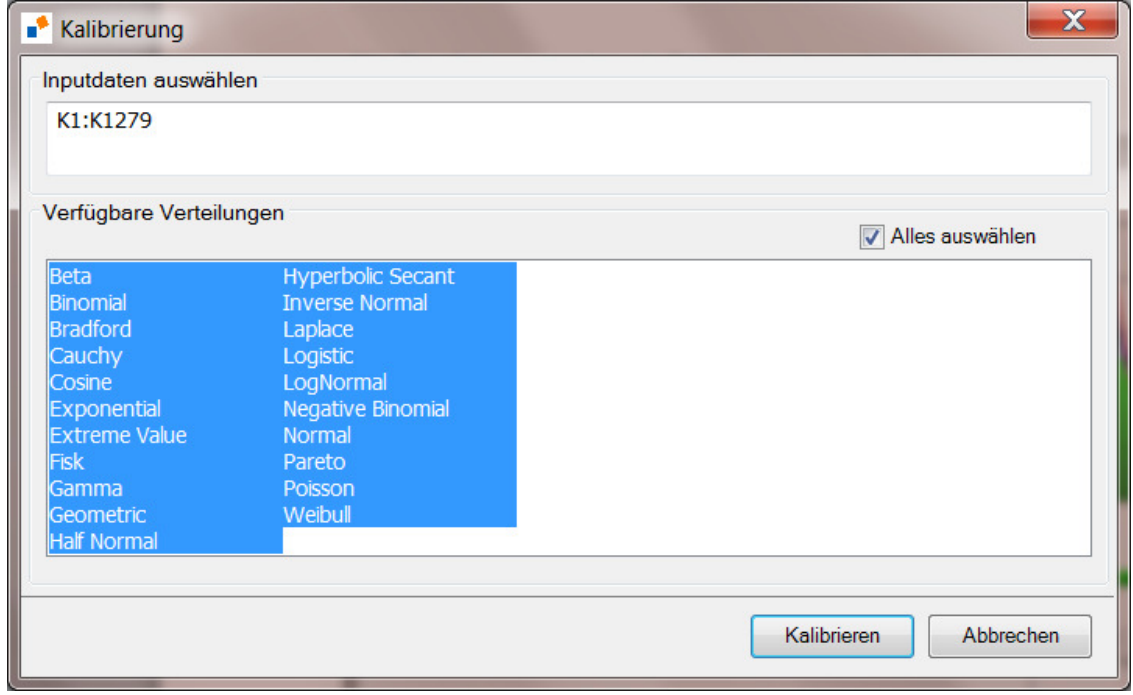

Geben Sie einen Zellbezug zu den Eingabedaten an und wählen Sie die Verteilungen, die Sie betrachten möchten, aus der Liste der verfügbaren Verteilungen aus. Klicken Sie auf 'Kalibrieren', um die Kalibrierung zu starten.

Falls manche der ausgewählten Funktionen unter keinen Umständen auf die Daten passen, erhalten Sie hierzu eine Rückmeldung, z.B.

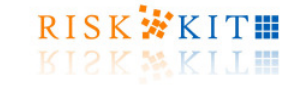

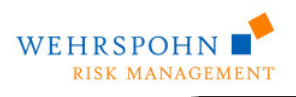

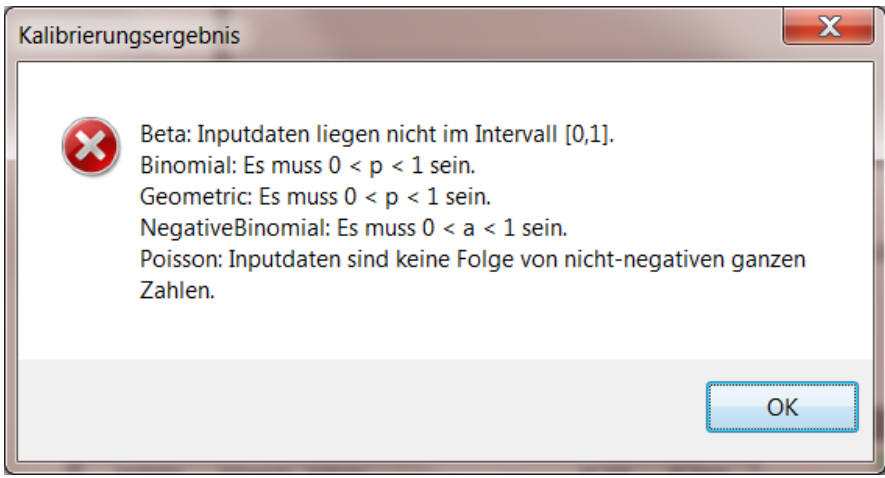

Bestätigen Sie mit , OK', um zum Ergebnis der Parameterschätzungen zu gelangen.

Die Ergebnisse werden als Tabelle und graphisch angezeigt:

| Dichte/Massefunktion<br><b>AIC Finite</b><br>Anderson -<br>AIC Bayes<br>Kolmogorov<br><b>Chi-Quadrat</b><br>Verteilung<br><b>AIC</b><br>- Smirnov<br>Darling<br>Correction<br>Correction<br>$2.00 -$<br>$\overline{\mathbf{v}}$<br>Weibull<br>0.0176<br>39.2869<br>785.6813<br>801.1240<br>0.5072<br>785.6625<br>Gamma<br>0.0186<br>0.5883<br>39.4384<br>785.8368<br>785.8462<br>796.1444<br>$1.60 -$<br>0.0235<br>786.2141<br>791.3648<br>0.9155<br>38.8073<br>786.2109<br><b>Exponential</b><br>956.3015<br>971.7630<br>Fisk<br>0.0449<br>9.0183<br>142.7053<br>956.3203<br><b>ExtremeValue</b><br>1187.1173<br>0.0766<br>17.7073<br>237.4112<br>1176.8096<br>1176,8190<br>$1.20 -$<br>0.0828<br>17.0777<br>167.5074<br>1005.1813<br>1005.1907<br>1015.4890<br>LogNormal<br><b>HalfNormal</b><br>0.1001<br>31.7987<br>789.1394<br>903.5459<br>903.5553<br>913.8536<br>$0.80 -$<br>1570.7203<br>Logistic<br>32.2847<br>820.0485<br>1560.4126<br>1560.4220<br>0.1446<br>$\checkmark$<br>0.1447<br>48.7810<br>87799.1305<br>1718.6798<br>1718.6892<br>1728.9874<br>Normal<br>HyperbolicSecant<br>0.1528<br>32.0855<br>1537.9345<br>1537.9439<br>1548.2422<br>441.5353<br>$0.40 -$<br><b>Bradford</b><br>1173.5642<br>0.1702<br>62.5620<br>326.2376<br>1158.1027<br>1158.1215 | Ergebnisse |        |         |          |           |           |           |  |          |  |
|----------------------------------------------------------------------------------------------------|------------|--------|---------|----------|-----------|-----------|-----------|--|----------|--|
|                                                                                                    |            |        |         |          |           |           |           |  |          |  |
|                                                                                                    |            |        |         |          |           |           |           |  |          |  |
|                                                                                                    |            |        |         |          |           |           |           |  |          |  |
|                                                                                                    |            |        |         |          |           |           |           |  |          |  |
|                                                                                                    |            |        |         |          |           |           |           |  |          |  |
|                                                                                                    |            |        |         |          |           |           |           |  |          |  |
|                                                                                                    |            |        |         |          |           |           |           |  |          |  |
|                                                                                                    |            |        |         |          |           |           |           |  |          |  |
|                                                                                                    |            |        |         |          |           |           |           |  |          |  |
|                                                                                                    |            |        |         |          |           |           |           |  |          |  |
|                                                                                                    |            |        |         |          |           |           |           |  |          |  |
|                                                                                                    |            |        |         |          |           |           |           |  |          |  |
|                                                                                                    | Laplace    | 0.1702 | 40.4707 | 298,3420 | 1570.2671 | 1570.2765 | 1580.5747 |  |          |  |
| InverseNormal<br>0.2603<br>1813.0447<br>1823.3430<br>162.3972<br>677.0849<br>1813.0353<br>2.1<br>0.0<br>0.7<br>1.4                                                                                                    |            |        |         |          |           |           |           |  | 2.8      |  |
| Cosine<br>0.3150<br>237.2858<br>1185.7574<br>2603.8901<br>2603.8995<br>2614.1978                                                                                                    |            |        |         |          |           |           |           |  |          |  |
| 0.4288<br>389.6254<br>4875.4259<br>4201.5022<br>4201.5116<br>4211.8099<br>Pareto                                                                                                    |            |        |         |          |           |           |           |  |          |  |
| Cauchy<br>0.5005<br>501.1126<br>1337.3427<br>2813.9096<br>2813.9127<br>2819.0634<br>Inputdaten<br>- Weibull                                                                                                    |            |        |         |          |           |           |           |  | - Normal |  |
|                                                                                                    |            |        |         |          |           |           |           |  |          |  |
|                                                                                                    |            |        |         |          |           |           |           |  |          |  |
| Darstellung                                                                                                    |            |        |         |          |           |           |           |  |          |  |
| CICDF QQ-Plot PP-Plot<br>O PDF                                                                                                    |            |        |         |          |           |           |           |  |          |  |
|                                                                                                    |            |        |         |          |           |           |           |  |          |  |

Die Verteilungen sind nach ihren Kolmogorov-Smirnov-Abstand von der empirischen Verteilung sortiert. Die Verteilung mit dem kleinsten Abstand ist markiert.

Klicken Sie auf eine Spaltenüberschrift der Tabelle, um die Ergebnisse nach einem anderen Abstandsmaß zu sortieren.

Wählen Sie eine Verteilung aus der Liste der kalibrierten Verteilungen und drücken Sie den Button 'Funktion kopieren'. Markieren Sie die Zielzelle im Tabellenblatt und drücken Sie CTRL+V, um die Funktionsdefinition der kalibrierten Verteilung in die Zelle einzufügen.

Aktivieren Sie eine Check Box in der Tabelle, um eine kalibrierte Verteilung in der Grafik anzuzeigen und um sie mit der empirischen Verteilung der Originaldaten vergleichen zu können.

Verwenden Sie die Radio Buttons unter der Grafik, um den Typ des angezeigten Diagramms auszuwählen:

**PDF:** 

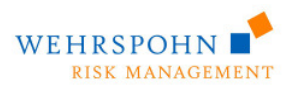

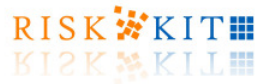

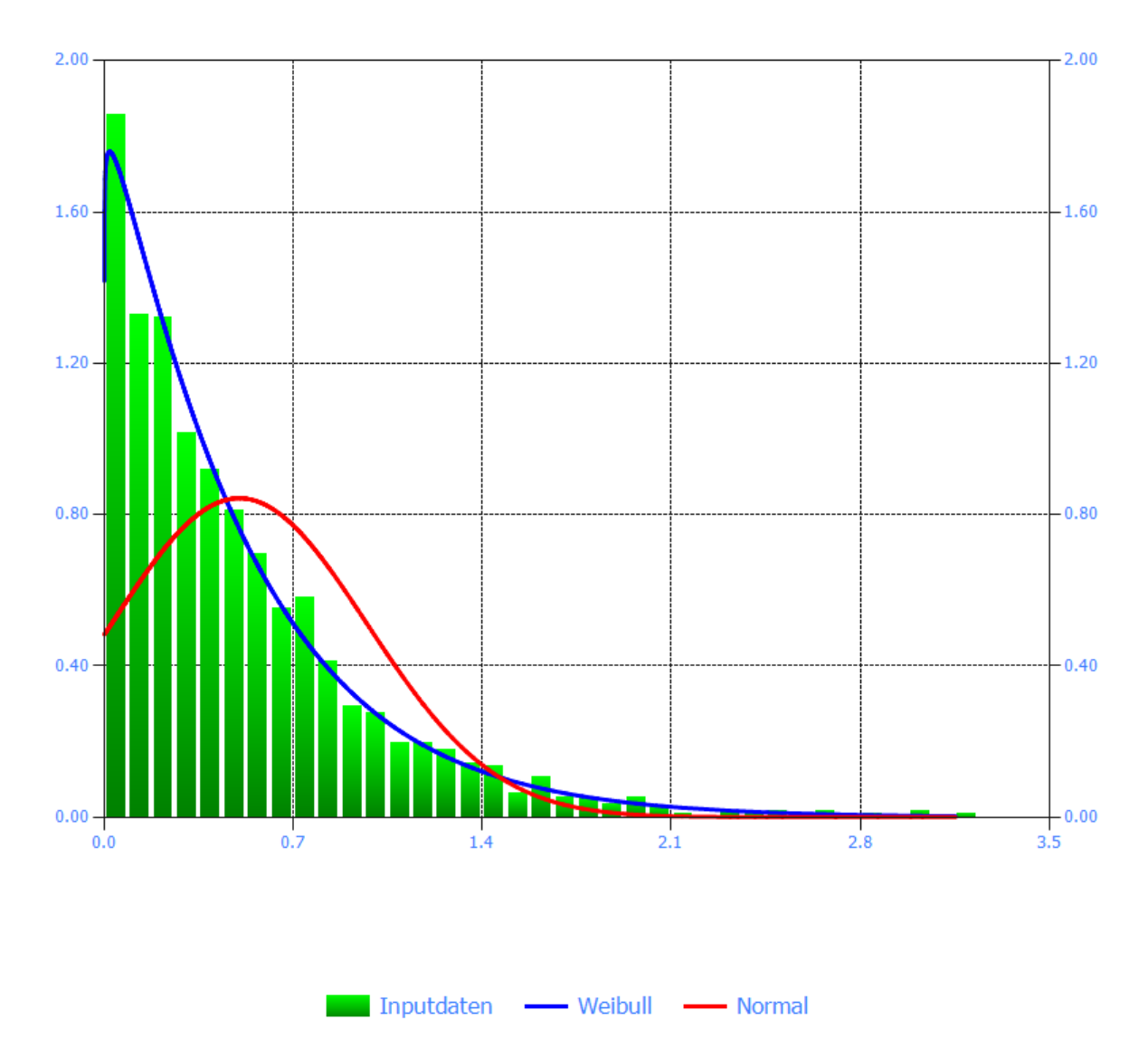

# Dichte/Massefunktion

Die Dichte- oder Massefunktion der kalibrierten Verteilungen wird gemeinsam mit einem Histogramm der Inputdaten angezeigt.

#### **ICDF:**

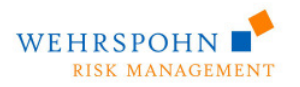

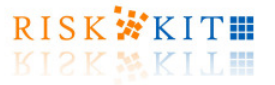

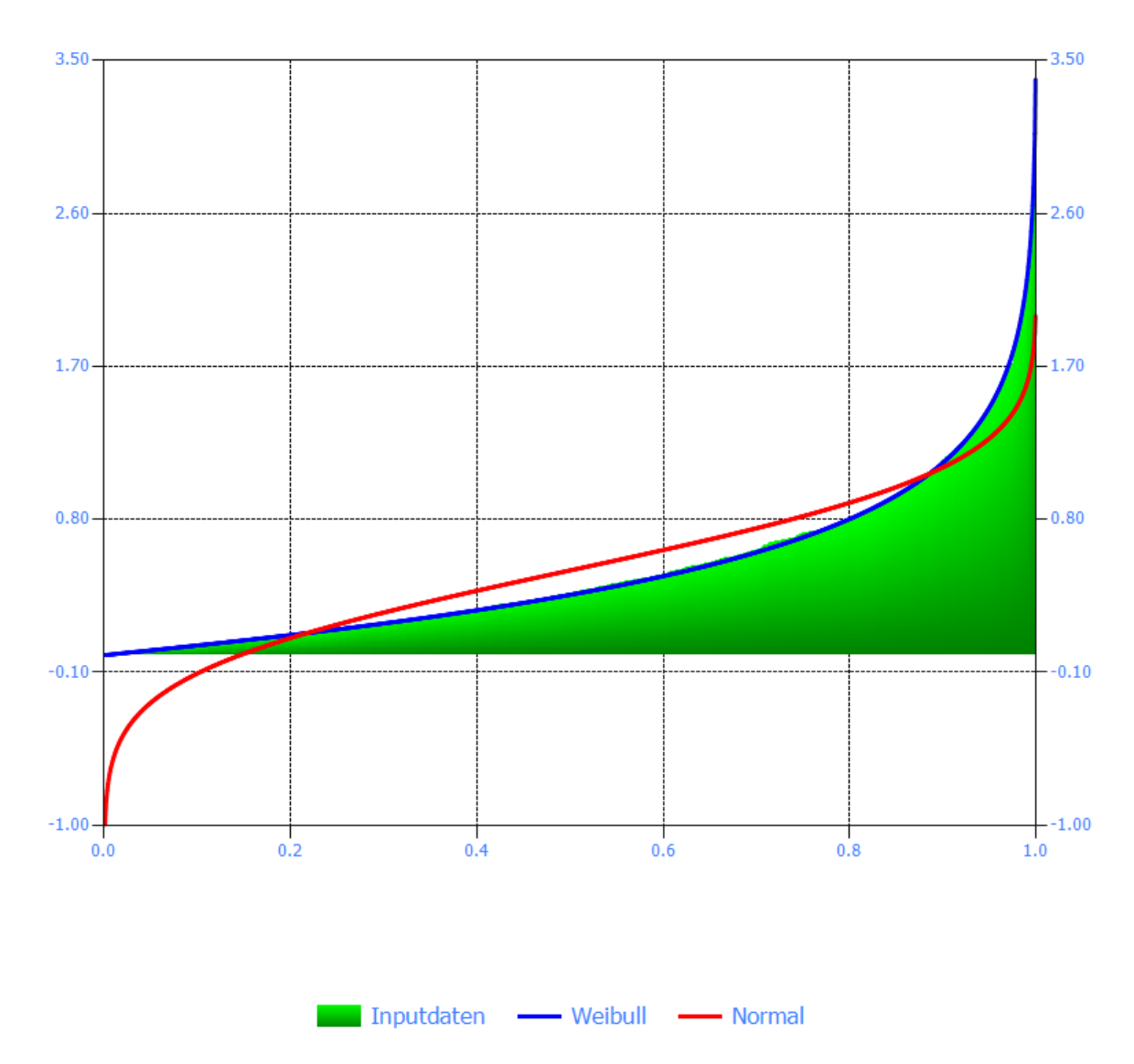

# Verteilungsfunktion

Die inverse Verteilungsfunktion der kalibrierten Verteilungen (Linien) wird gemeinsam mit der inversen Verteilungsfunktion der Inputdaten (Fläche) angezeigt.

#### **QQ-Plot:**

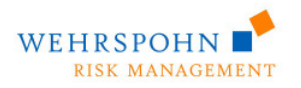

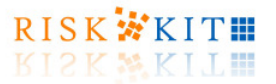

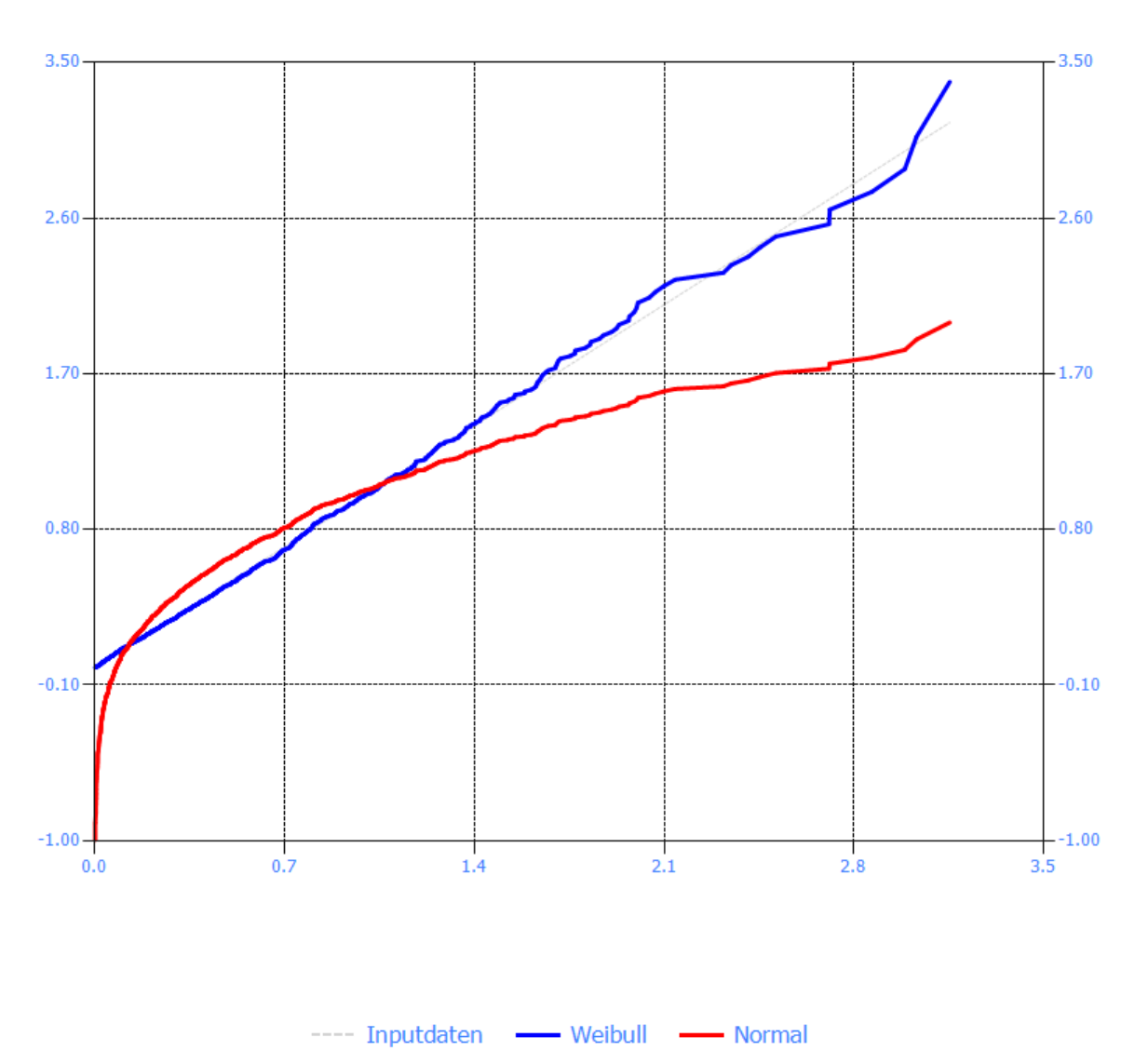

# Quantil-Quantil-Plot

In einem Quantil-Quantil-Plot werden die Paare der  $\alpha$ -Quantile der beobachteten und der kalibrierten Verteilungen, d.h.  $\big(\hat F_n^{-1}(\alpha),F_{\hat p}^{-1}(\alpha)\big)$ , für verschiedene Werte von  $\alpha$  geplottet. Je näher der Quantil-Quantil-Plot an der Diagonalen ist, desto besser die Anpassung der geschätzten Verteilung an die Daten. **PP-Plot:** 

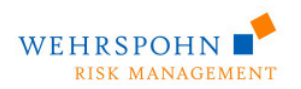

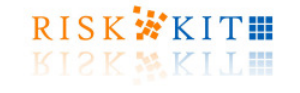

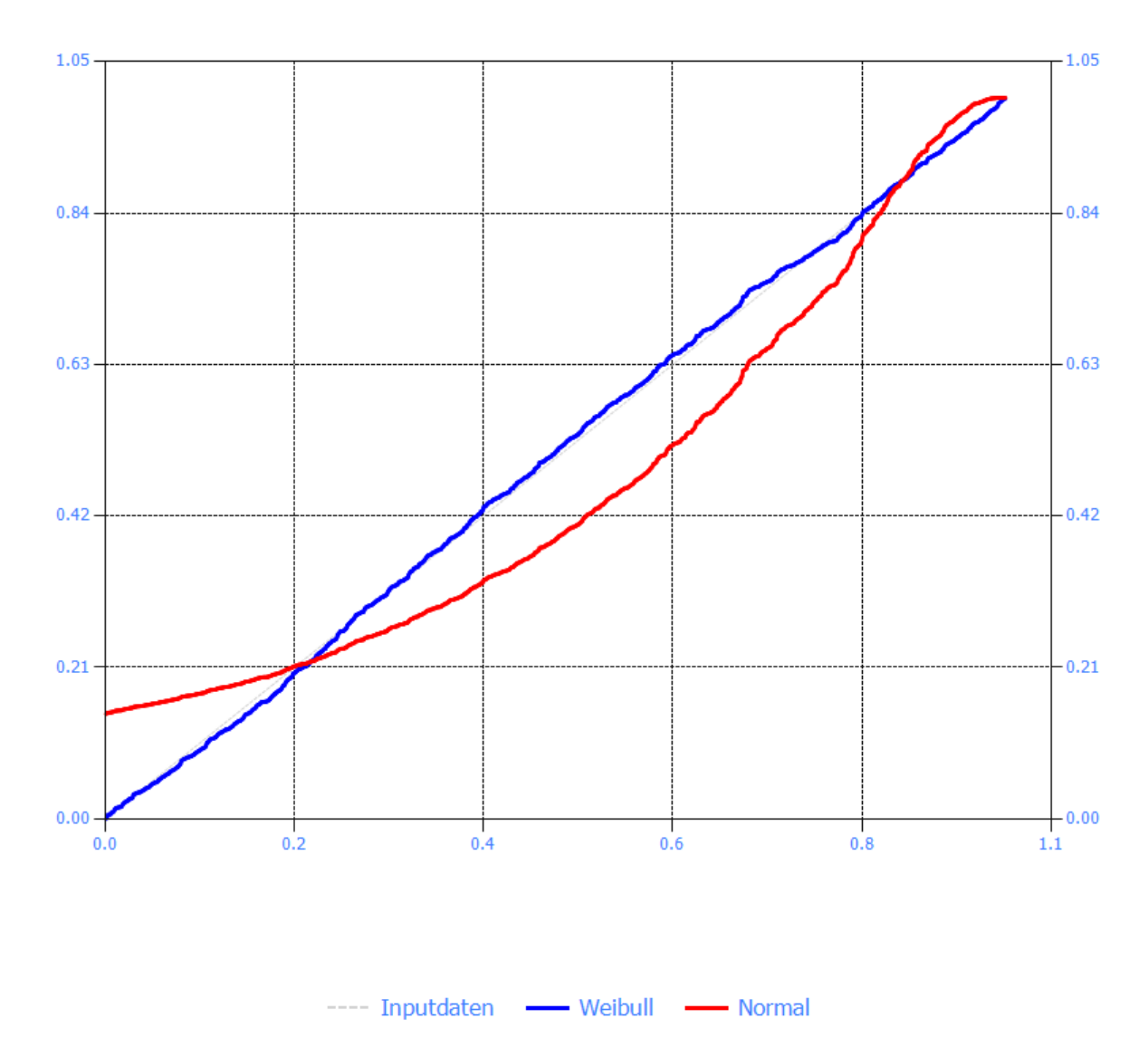

# Wahrscheinlichkeits-Wahrscheinlichkeits-Plot

In einem Wahrscheinlichkeits-Wahrscheinlichkeits- oder Probability-Probability-Plot, kurz PP-Plot, werden der Werte der Verteilungsfunktionen der beobachteten und kalibrierten Verteilungen, d.h.  $\big(\hat F_n(x), F_{\hat p}(x)\big)$ , für verschiedene Werte von *x* geplottet. Je näher der Wahrscheinlichkeits-Wahrscheinlichkeits -Plot an der Diagonalen ist, desto besser die Anpassung der geschätzten Verteilung an die Daten.

### **Defintion der Abstandsmaße:**

Bezeichnungen:

- $n$   $=$  Anzahl der für die Kalilbrierung verwendeten Beobachtungen  $X_1,...,X_n$
- *q* = Anzahl der Koeffizienten  $\theta_1,...,\theta_q$  in dem Parametervektor  $\theta$  (lese 'theta')

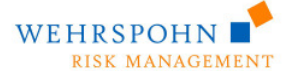

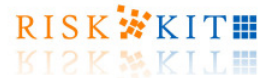

 $\hat{\theta}$ geschätzter Wert des Parametervektors  $\theta$  in einen Parameterraum  $\Theta$  (lese 'Theta')

 $F_{\hat{\theta}}$  = Verteilungsfunktion der kalibrierten Verteilung distribution aus einer Familie von Verteilungen  ${F_{\theta} \mid \theta \in \Theta}$ 

 $\hat{\theta}$  $f_{\hat{\theta}}$  = Dichtefunktion von  $F_{\hat{\theta}}$ 

$$
\hat{F}_n = \text{empirisiche Verteilungsfunktion der Beobachtungen } X_1, \dots, X_n \text{ . Es ist}
$$

 $(x) := -\frac{1}{x} \cdot \# \{X_1, \ldots, X_n \mid X_i \leq x\},$  $\hat{F}_n(x) := \frac{1}{n} \cdot \#\{X_1, \ldots, X_n \mid X_i \leq x\}, \text{ d.h. der Anteil der Beobachtungen mit } X_i \leq x.$ 

 $L_{\rm max}$  = Maximum der Likelihood-funktion  $L_{\rm max} = L(\hat{\theta})$  für die Familien von Verteilungen  ${F_\theta \mid \theta \in \Theta}$ 

**Kolmogorov-Smirnov Abstand** (Teststatistik des Kolmogorov-Smirnov Tests):

$$
KS = \max_{x} \left| \hat{F}_n(x) - F_{\hat{\theta}}(x) \right|
$$

**Anderson-Darling Abstand** (Teststatistik des Anderson-Darling Tests):

$$
AD = \int_{-\infty}^{\infty} \frac{n \cdot \left[\hat{F}_n(x) - F_{\hat{\theta}}(x)\right]^2}{F_{\hat{\theta}}(x) \cdot \left[1 - F_{\hat{\theta}}(x)\right]} \cdot f_{\hat{\theta}}(x) dx
$$

**Chi-Quadrat Statistik** (Teststatistik des Chi-square Tests):

$$
T = n \cdot \sum_{i=1}^{m} \frac{(\hat{p}_i - \pi_i)^2}{\pi_i} = \sum_{i=1}^{m} \frac{(N_i - n \cdot \pi_i)^2}{n \cdot \pi_i}
$$

Um die Chi-Quadrat Statistik zu berechnen, wird die Spannweite der Beobachtungen in  $m = \sqrt{n}$  gleich breite Intervalle der Breite

$$
\delta = \frac{(\max\{X_1, ..., X_n\} - \min\{X_1, ..., X_n\})}{\sqrt{n}}
$$

Unterteilt. Hierbei sind mit  $X_{\max} = \max\{X_1,...,X_n\}$  und  $X_{\min} = \min\{X_1,...,X_n\}$  die Grenzen der Intervalle  $X_{\min}$ ,  $X_{\min}$  +  $\delta$ ,  $X_{\min}$  +  $2\delta$ ,...,  $X_{\max}$ .

Es ist

$$
\hat{p}_i = \hat{F}_n (X_{\min} + i \cdot \delta) - \hat{F}_n (X_{\min} + (i - 1) \cdot \delta),
$$
  

$$
\pi_i = F(X_{\min} + i \cdot \delta) - F(X_{\min} + (i - 1) \cdot \delta),
$$
  

$$
N_i = n \cdot \hat{p}_i.
$$

**AIC** (Akaike Information Criterion):

$$
AIC = -2 \cdot \ln(L_{\text{max}}) + 2q
$$

Risk Kit 5.0. Erste Schritte

© 2014 Wehrspohn GmbH & Co. KG All rights reserved. www.wehrspohn.de

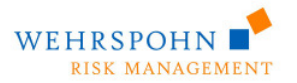

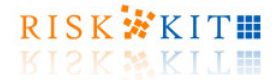

Beachte, dass das AIC und die folgenden Informationskriterien den 'Mangel an Information' ausdrücken, d.h. sie sind die Abstandsmaßen darin ähnlich, dass ein geringerer Wert des Informationskriteriums ein bessere Anpassung der Verteilung an die Daten signalisiert.

**Akaike Information Criterion mit finiter Korrektur:**

$$
AIC_{\text{finite correction}} = -2 \cdot \ln(L_{\text{max}}) + 2q \cdot \frac{n}{n - q - 1}
$$

**Akaike Information Criterion mit Bayes Korrektur:** 

$$
AIC_{\text{Bayes correction}} = -2 \cdot \ln(L_{\text{max}}) + q \cdot \ln(n)
$$

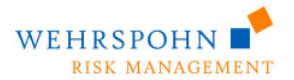

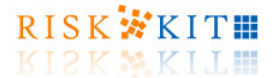

## **13. Simulation in hoher Geschwindigkeit**

Bei vielen Anwendungen müssen zahlreiche Zufallszahlen derselben Verteilungsfamilie in jedem Simulationslauf gezogen werden. Dies ist z.B. bei stochastischen Prozessen mit unabhängigen Zuwächsen oder Teilen von Modellen für operationelle Risiken der Fall.

Wenn die Anzahl der Zufallsvariablen in einer Simulation groß wird, wird die Laufzeit der Simulation tendenziell sehr lang, da Excels Reaktionszeit beschränkt ist. Um dieser Eigenschaft von Excel zu begegnen, erlaubt es Risk Kit, unabhängige Zufallszahlen derselben Verteilungsfamilie als Matrixfunktion zu ziehen, d.h. mit einem Funktionsaufruf werden viele Zufallszahlen auf einmal an Excel zurückgegeben.

Um die Simulationen mit hoher Geschwindigkeit zu nutzen, definieren Sie zunächst Vektoren von Parametern. Das folgende Beispiel definiert Vektoren für die Parameter **Mu** (A2:A11), **Sigma** (B2:B11) und **TruncLow** (C2:C11) und **TruncHigh** (D2:D11) für die Normalverteilung:

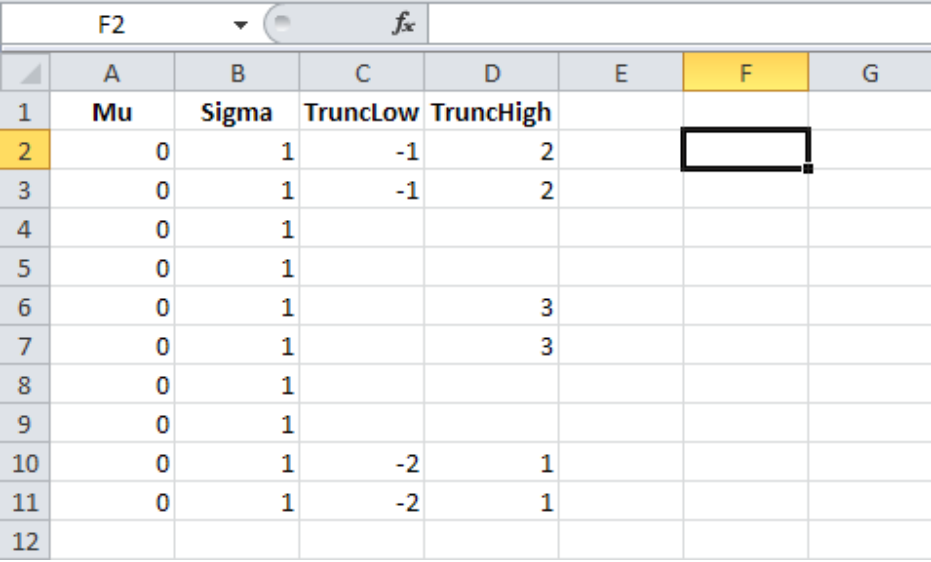

Trunkierung ist generell optional. Die Parameter **TruncLow** und **TruncHigh** können daher auch weggelassen werden.

Geben Sie nun die Zellbereiche mit den Parametern als Argumente in die Funktion 'xxx\_variates' ein. In diesem Beispiel verwenden wir die Funktion **Normal\_variates**.

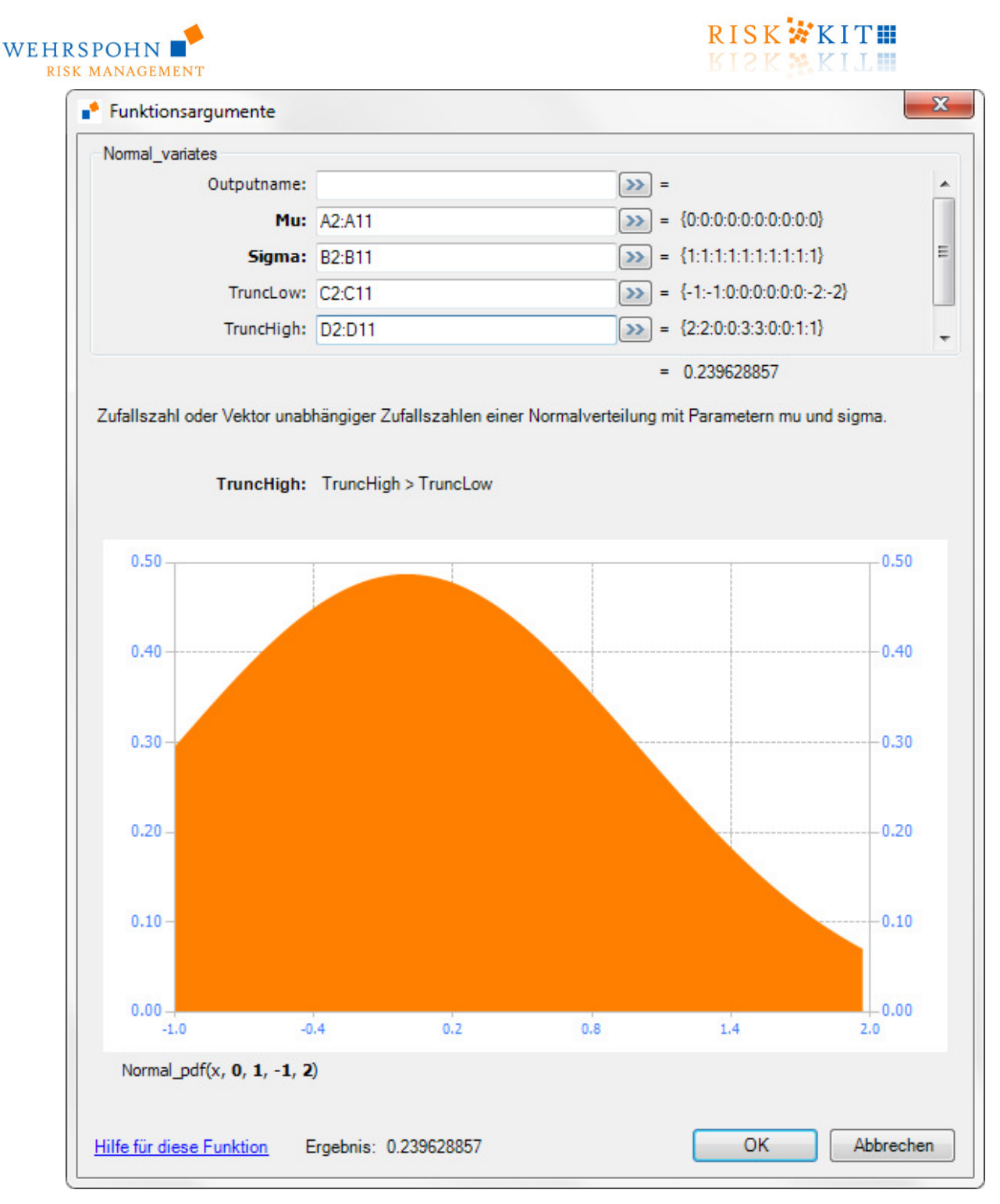

Der Parameter **RowVector** gibt an, ob das Ergebnis als Zeilen- (RowVector=WAHR) oder als Spaltenvektor (RowVector=FALSCH) ausgegeben wird. Wird der Parameter nicht gesetzt, werden die Ergebnisse als Spaltenvektor ausgegeben. Bestätigen Sie mit , OK', um die Funktion in die Zelle zu übertragen.

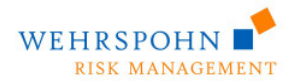

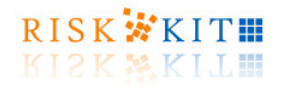

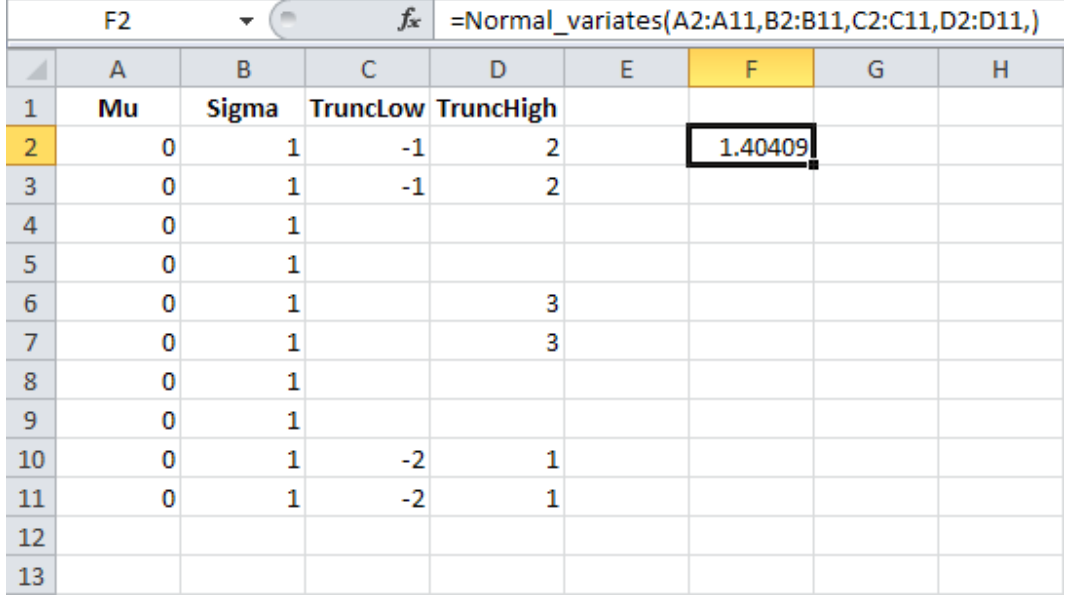

Markieren Sie den Ausgabebereich. Beachten Sie, dass der Ausgabebereich dieselbe Größe haben muss, wie der Ergebnisvektor, in diesem Beispiel die Länge 10.

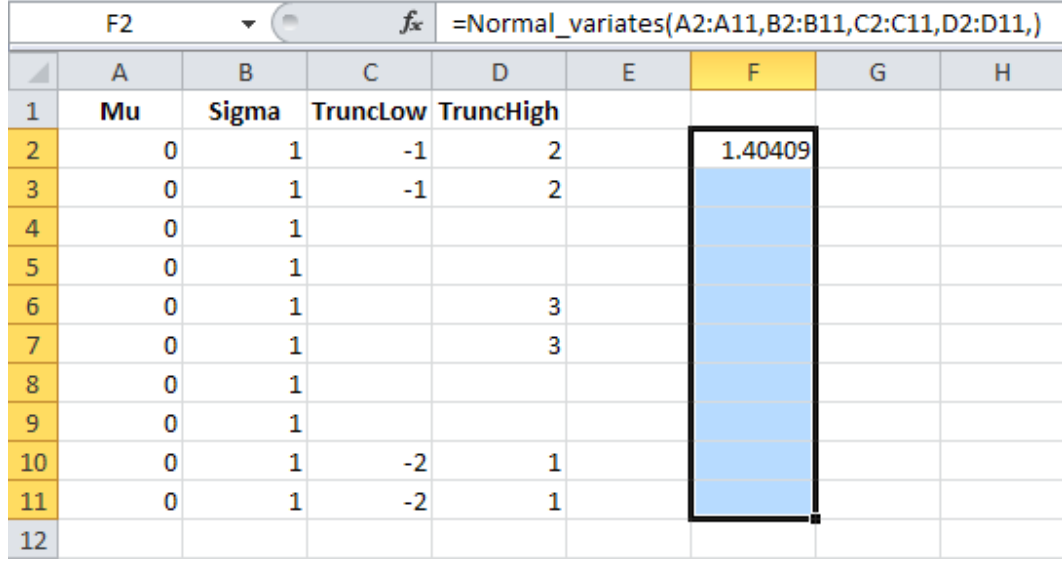

Plazieren Sie den Cursor in der Formelzeile und drücken Sie CTRL+SHIFT+ENTER.

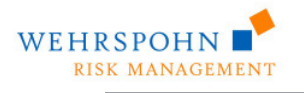

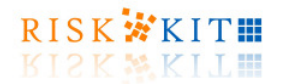

![](_page_41_Picture_98.jpeg)

Die Funktion ist jetzt als sog. Matrixformel aktiviert und ihre Rückgabewerte sind sichtbar (F2:F11). Die Formel erscheint in der Formelzeile in geschweiften Klammern.

Der Faktor, um den die Simulationsgeschwindigkeit beschleunigt wird, hängt von der Anzahl der gleichzeitig in jedem Simulationslauf gezogenen Zufallszahlen ab.

![](_page_41_Picture_99.jpeg)

![](_page_41_Figure_6.jpeg)

Beachten Sie, dass Risk Kit auch als .NET-Assembly ohne Excel verwendet werden kann. In einem solchen Kontext ohne Excel steigt die Geschwindigkeit um einen Faktor im Bereich von mehreren tausend malen an.

Risk Kit 5.0. Erste Schritte

![](_page_42_Picture_0.jpeg)

![](_page_42_Picture_1.jpeg)

### **14. Sensitivitätsanalysen**

Es ist mitunter von Interesse, welche Inputs oder Zwischenergebnisse die stärkste Auswirkung auf die Outputs eines Modells haben. Sensitivitätsanalysen können über ein Dialogmenü oder über die Zellfunktion **Sensitivity** durchgeführt werden. Zur Zellfunktion Sensitivity vgl. Abschnitt **Error! Reference source not found.**.

Um eine Sensitivitätsanalyse über das Dialogmenü durchzuführen, gehen Sie wie folgt vor. Markieren Sie alle Zellen, deren Auswirkung Sie evaluieren wollen, als Inputzellen. Um eine Zelle als Inputzelle zu deklarieren,

- Wählen Sie 'Input' im 'Risk Kit'-Menü,
- Drücken Sie den Button 'Input' auf dem Risk Kit Toolbar oder
- Drücken Sie auf der Zelle die rechte Maustaste und wählen Sie 'Risk Kit Input'.

Beachten Sie, dass die Zellen nicht notwendigerweise Zufallszahlen enthalten müssen, die unmittelbar in jedem Simulationslauf neu gezogen werden. Sie können auch Zwischenergebnisse enthalten, die von anderen Zellen abhängen.

Markieren Sie umgekehrt alle Zellen, deren Abhängigkeit von den Inputs Sie analysieren wollen, als Outputzellen. Um eine Zelle als Outputzelle zu deklarieren,

- Wählen Sie 'Output' im 'Risk Kit'-Menü,
- Drücken Sie den Button 'Output' auf dem Risk Kit Toolbar oder
- Drücken Sie auf der Zelle die rechte Maustaste und wählen Sie 'Risk Kit Output'.

Öffnen Sie den Sensitivitätsdialog:

![](_page_42_Picture_14.jpeg)

- Wählen Sie 'Sensitivitäten' im 'Risk Kit'-Menü,
- Drücken Sie den Button 'Sensitivitäten' auf dem Risk Kit Toolbar oder
- Drücken Sie auf der Zelle die rechte Maustaste und wählen Sie 'Risk Kit Sensitivitäten'.

![](_page_43_Picture_0.jpeg)

![](_page_43_Picture_1.jpeg)

![](_page_43_Picture_49.jpeg)

Wählen Sie die Input- und Outputzellen, die Sie in die Analyse einbeziehen wollen, aus der Liste.

Sensitivitäten können als Rangkorrelationen, lineare Korrelationen oder Beiträge zur Varianz berechnet werden (vgl. auch Abschnitt **Error! Reference source not found.**).

Drücken Sie den Button '**Analyse**'.

![](_page_44_Picture_0.jpeg)

![](_page_44_Picture_1.jpeg)

![](_page_44_Picture_50.jpeg)

Kopieren Sie die Ergebnisse in die Zwischenablage, indem Sie den Button 'Kopieren' drücken, schließen Sie das Fenster und fügen Sie die kopierten Ergebnisse in ein Tabellenblatt ein.

Jeweils zwei Spalten des Ergebnisses gehören zu einer Outputzelle. In der linken Spalte werden die ausgewählten Inputzellen angezeigt. In der rechten Spalten die Sensitivität zwischen der betreffenden Inputund der Outputzelle. Die Inputzellen sind nach dem Absolutbetrag der Sensitivitäten geordnet.

![](_page_44_Picture_51.jpeg)

Die Sensitivitäten werden in einer Übersichtsgrafik gemeinsam dargestellt.

![](_page_45_Picture_0.jpeg)

RISK XKIT 工册  $12K$ 

![](_page_45_Figure_2.jpeg)

Jede einzelne gewählte Output-Zelle wird in einer individuellen Grafik geplottet.

![](_page_46_Picture_0.jpeg)

![](_page_46_Picture_1.jpeg)

![](_page_46_Figure_2.jpeg)

![](_page_47_Picture_0.jpeg)

![](_page_47_Picture_1.jpeg)

### **15.Trunkierung**

Univariate Verteilungen können mit Hilfe der Funktionsparameter **TruncLow** und **TruncHigh** nach unten und oben trunkiert werden, z.B. der Funktionsaufruf

```
=Normal_variate(0;1;-2;1)
```
liefert Zufallszahlen der Standardnormalverteilung mit Trunkierung an den Stellen –2 und +1.

![](_page_47_Figure_6.jpeg)

Die Trunkierungsparameter sind optional. Soll eine Verteilung nicht trunkiert werden, können die Parameter bei der Funktionsdefinition weggelassen werden. Der Aufruf

![](_page_48_Picture_0.jpeg)

![](_page_48_Picture_1.jpeg)

#### =Normal\_variate(0;1)

liefert standardnormalverteilte Zufallszahlen.

Dasselbe gilt, wenn die Verteilung nur nach unten trunkiert werden soll. Die Funktion

=Normal\_variate(0;1;**-2**)

liefert Zufallszahlen der Standardnormalverteilung mit Trunkierung an der Stelle –2.

![](_page_48_Picture_57.jpeg)

Soll die Verteilung lediglich nach oben, aber nicht nach unten trunkiert werden, muss die Position des Parameters TruncLow im Funktionsaufruf leergelassen werden:

![](_page_49_Picture_0.jpeg)

![](_page_49_Picture_1.jpeg)

#### =Normal\_variate(0;1;;**1**)

liefert Zufallszahlen der Standardnormalverteilung mit Trunkierung nach oben an der Stelle +1.

![](_page_49_Picture_35.jpeg)

![](_page_50_Picture_0.jpeg)

![](_page_50_Picture_1.jpeg)

### **16.Optionale Parameter**

Einige Funktionen des Risk Kits besitzen optionale Parameter, z.B.

```
NormalD(type; mu; sigma; [x]; [truncLow]; [truncHigh])
```
Wenn Sie optionale Parameter verwenden wollen, können Sie sie wie Pflichtparameter benutzen. Der Funktionsaufruf

 $=$  NormalD(1; 0; 1; 1; -2; 2)

wertet die Verteilungsfunktion (cdf) der nach unten an der Stelle –2 und nach oben an der Stelle 2 trunkierten Standardnormalverteilung am Punkt  $x = 1$  aus.

Wenn Sie einen optionalen Parameter nicht verwenden wollen, der am Ende des Funktionsaufrufs steht, können Sie ihn einfach weglassen. Der Aufruf

 $=$  NormalD(1; 0; 1; 1)

wertet die Verteilungsfunktion der Standardnormalverteilung ohne Trunkierung am Punkt  $x = 1$  aus.

Wenn Sie einen optionalen Parameter nicht verwenden wollen, der nicht am Ende des Funktionsaufrufs steht, müssen Sie seinen Platz im Funktionsaufruf leer lassen. Der Aufruf

 $=$  NormalD(1; 0; 1; 1; ; 2)

wertet die Verteilungsfunktion der Standardnormalverteilung, die nicht nach unten, aber nach oben an der Stelle 2 trunkiert ist, im Punkt  $x = 1$  aus.

The non-optional parameters have bold font in the Risk Kit Function Wizard:

![](_page_50_Picture_123.jpeg)

For more information about optional parameters see Microsoft Excel online help.

![](_page_51_Picture_0.jpeg)

![](_page_51_Picture_1.jpeg)

## **17.Anmerkung zur Numerik**

Viele Wahrscheinlichkeitsverteilungen haben ganzzahlinge Parameter oder nehmen nur ganzzahlinge Werte mit positiver Wahrscheinlichkeit an.

Wenn nicht-ganzzahlinge Werte in ein Zellfunktion für einen solchen Parameter eingegeben werden, rundet Excel den Wert auf die nächste ganze Zahl auf oder ab, d.h. 1.2 wird zu 1 abgerundet, während 1.5 zu 2 aufgerundet wird.

Ein Beispiel für eine solche Funktion ist die Wahrscheinlichkeitsmassefunktion der Binomialverteilung. Die Binomialverteilung hat die Parameter  $p \in [0,1]$  und  $n \in N^+$  und nimmt nur ganzzahlige Werte  $0 \le x \le n$ an.

Die Funktionsaufrufe (allgemeine Form ist Binomial pmf(x; p; n))

```
Binomial_pmf(1; 0,1; 10), 
Binomial_pmf(1,2; 0,1; 10), 
Binomial_pmf(1; 0,1; 10,3), 
Binomial_pmf(0,8; 0,1; 10)
```
führen deshalb alle zu demselben Ergebnis.

![](_page_52_Picture_0.jpeg)

![](_page_52_Picture_1.jpeg)

### **18.Kontakt**

Für Fragen und Anmerkungen wenden Sie sich bitte an die

WEHRSPOHN GmbH & Co. KG Nietzschestraße 20 D-68165 Mannheim Fax +49 (0)621 146 267 54 Email riskkit@wehrspohn.de